# **Dell UltraSharp HX2419U/H2419U/ DX2719U/D2719U מדריך למשתמש**

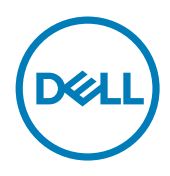

**מס' דגם: DX2719U/D2719U/HX2419U/H2419U דגם רגולטורי: Dt2719U/Ht2419U**

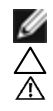

**הערה:** הערה מציינת מידע חשוב שיסייע לך לשפר את השימוש במחשב.

**זהירות: זהירות מציינת נזק פוטנציאלי לחומרה או איבוד נתונים במקרה של אי ציות להוראות. אזהרה: אזהרה מציינת סכנת נזק לרכוש, פציעה או מוות.**

**.Inc Dell 2018-2020 © Copyright או החברות הבנות שלה. כל הזכויות שמורות.** Dell, EMC וסימנים מסחריים נוספים הם סימנים מסחריים של .Inc Dell או החברות הבנות שלה. סימנים מסחריים אחרים עשויים להיות סימנים מסחריים של בעליהם, בהתאמה.

 $11 - 2020$ 

 $R_{\text{PV}}$   $\Delta$ 03

# **תוכן**

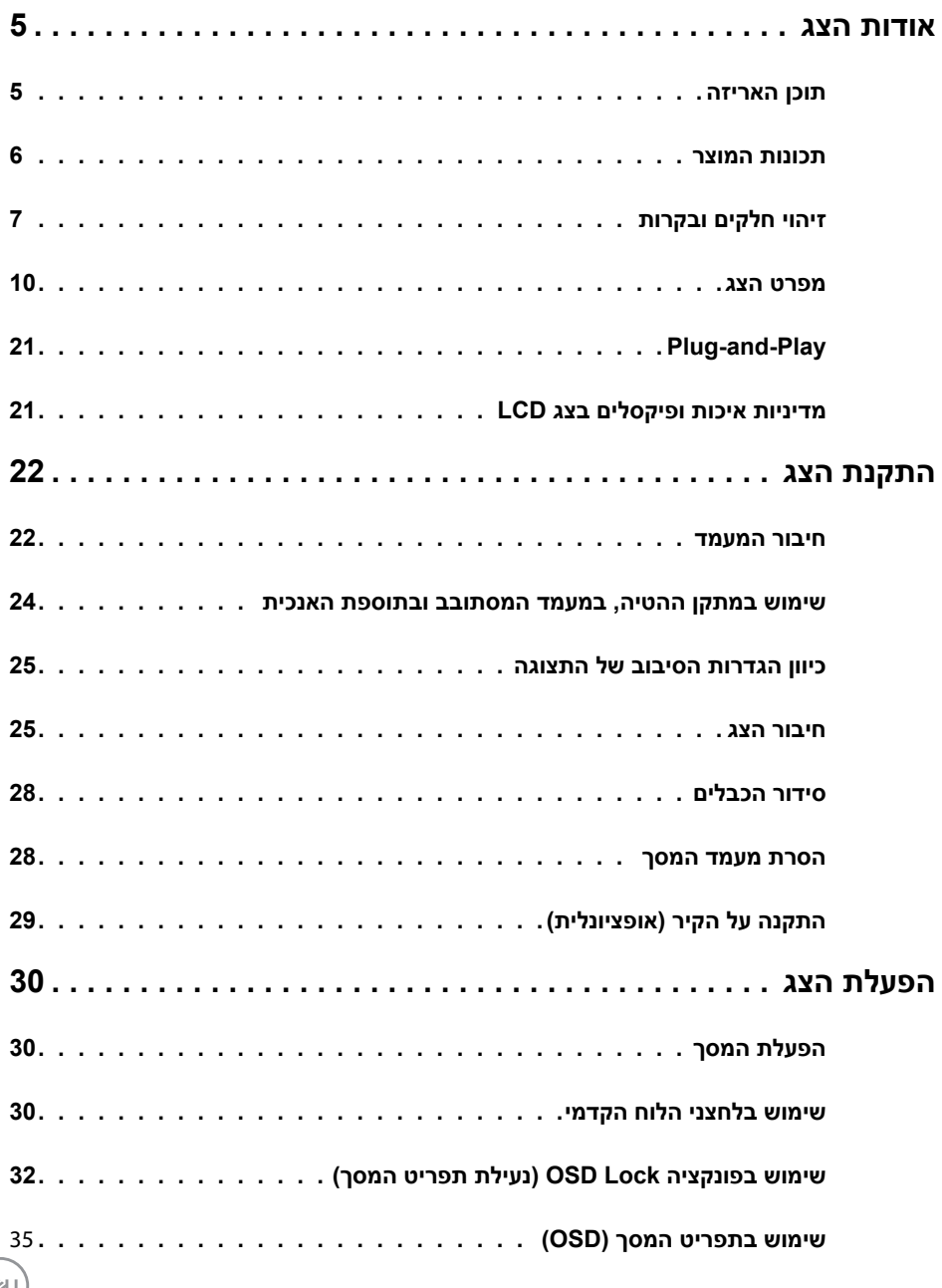

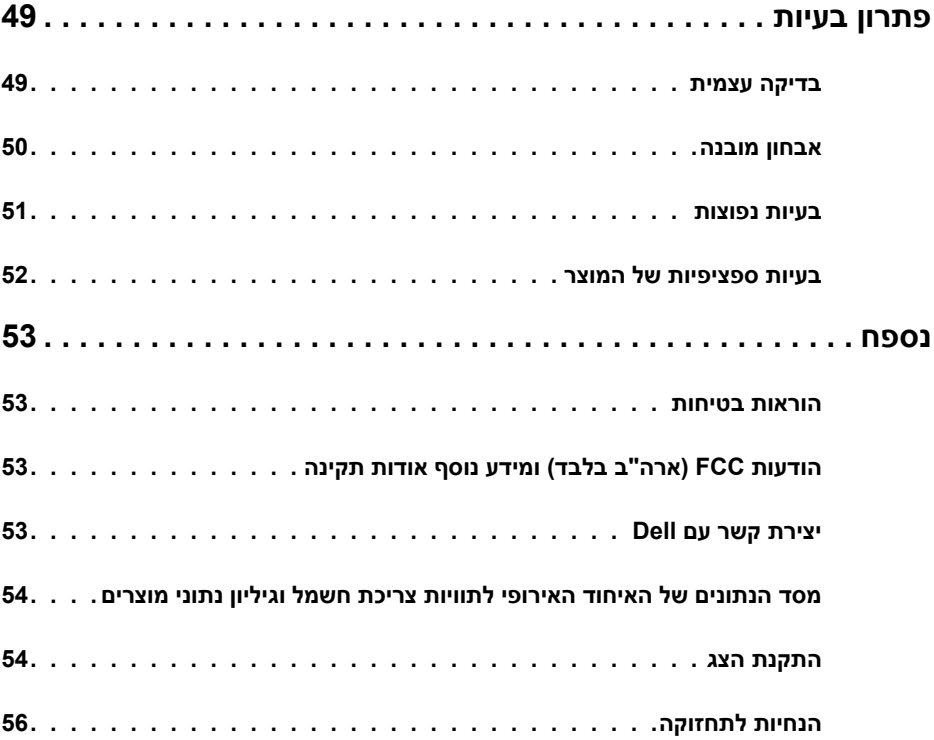

 $($ DELL

### **תוכן האריזה**

<span id="page-4-0"></span>הצג שרכשת מגיע עם כל הרכיבים המוצגים בהמשך. ודא שקיבלת את כל הרכיבים. אם חסר רכיב כלשהו, [צור קשר עם](#page-52-0) Dell.

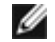

 **הערה:** חלק מהפריטים הם אופציונליים וייתכן שלא צורפו לצג. ייתכן שלא ניתן יהיה להשתמש ה**ערה:** חלק מהפריטים הם אופצ'תה ברודנות.<br>בתכונות או במדיות מסוימות במדינות מסוימות.

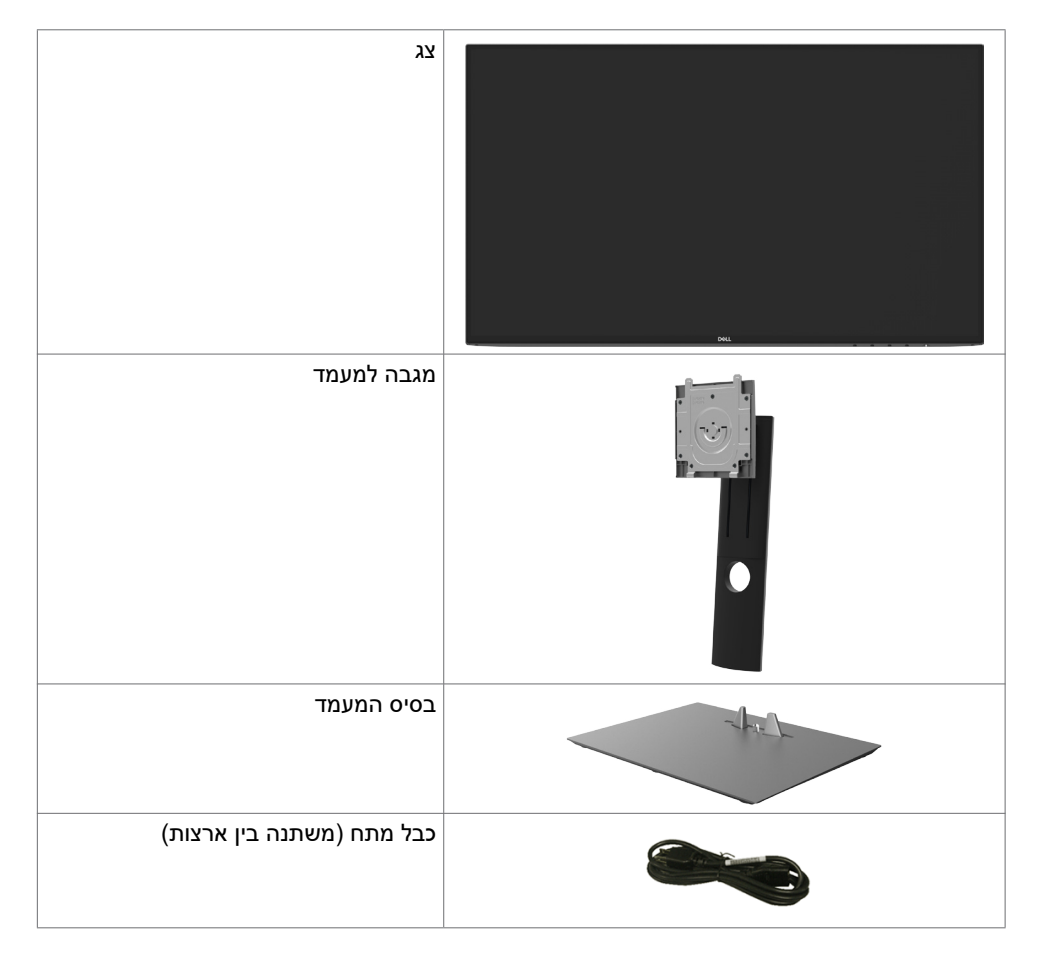

DELL

<span id="page-5-0"></span>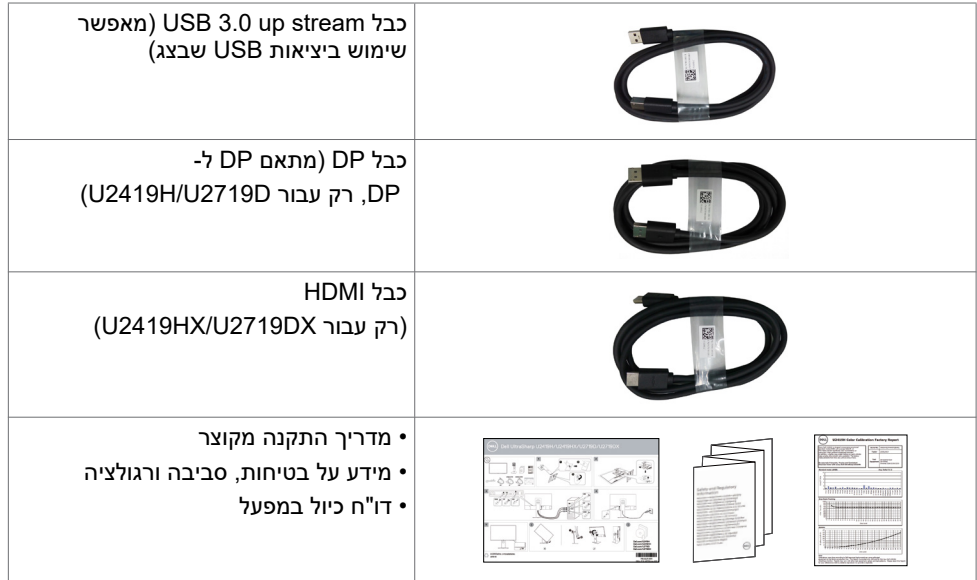

## **תכונות המוצר**

לצג השטוח **DX2719U/D2719U/HX2419U/H2419U UltraSharp Dell** תצוגת TFT LCD עם מטריצה פעילה ותאורת רקע מסוג LED. תכונות הצג כוללות:

- **HX2419U/H2419U:**שטח צפייה במסך של 60.47 ס"מ )23.8 אינץ'( )מדידה באלכסון(. רזולוציה של )16:9( 1080x1920 עם תמיכה במסך מלא לרזולוציות נמוכות יותר.
- **DX2719U/D2719U:**שטח צפייה במסך של 68.47 ס"מ )27 אינץ'( )מדידה באלכסון(. רזולוציה של )16:9( 1440x2560 עם תמיכה במסך מלא לרזולוציות נמוכות יותר.
	- זוויות צפייה רחבות עם צבעי sRGB בכיסוי של 99% עם ממוצע 2>E Delta.
		- יכולות כוונון של ההטיה, הסיבוב וההארכה האנכית.
	- מעמד נייד עם חורי התקנה של 100 מ""מ תואמי VESA( standards electronics video association )המאפשר גמישות בפתרונות ההתקנה.
	- מסגרת דקה במיוחד הממזערת את המרווח בין מסגרות המסכים כשמשתמשים במספר מסכים ומאפשרת להגדיר בקלות רבה יותר תצורה נוחה לחוויית צפייה אלגנטית.
		- חיבור דיגיטלי נרחב עם HDMI ,DP, ו3.0- USB השומר על המסך גם בעתיד.
			- יכולת "הכנס הפעל", מותנית בתמיכה במערכת.
			- כיווני הגדרות באמצעות תפריט תצוגה )OSD )להתקנה קלה ושיפור המסך.
				- נעילה של לחצני ההפעלה ותפריט המסך.
					- חריץ נעילת אבטחה.
					- $.3W \ge 0.3W$  במצב המתנה.
				- מיטוב נוחות הצפייה באמצעות מסך נטול הבהובים.

**הערה:** ההשפעות ארוכות הטווח של פליטות אור כחול מהצג מזיקות לעיניים וגורמות עייפות ומאמץ דיגיטלי לעיניים. התכונה ComfortView מיועדת להפחית את כמות האור הכחול שנפלט מהצג למיטוב הנוחות לעין.

**D**eal

# **זיהוי חלקים ובקרות**

**מבט קדמי**

<span id="page-6-0"></span>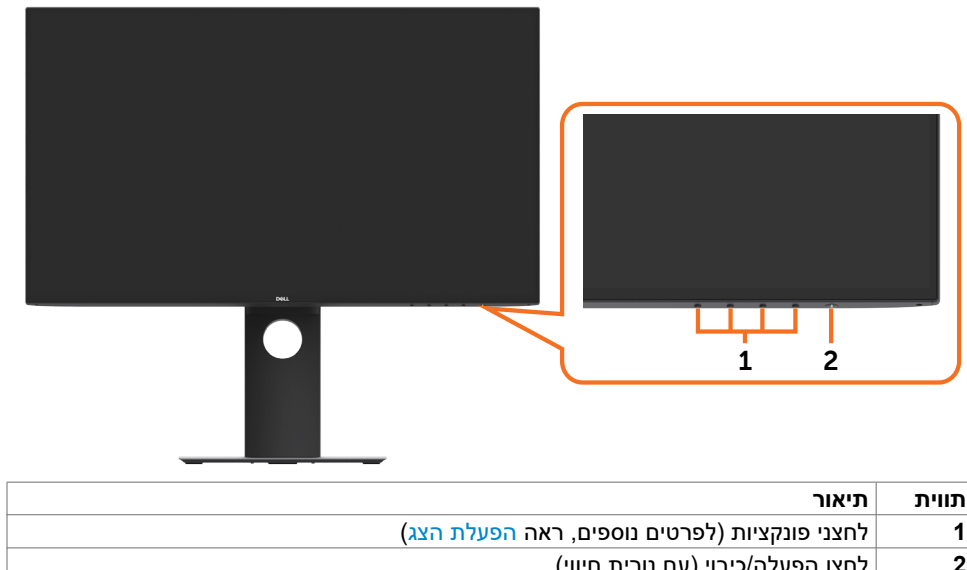

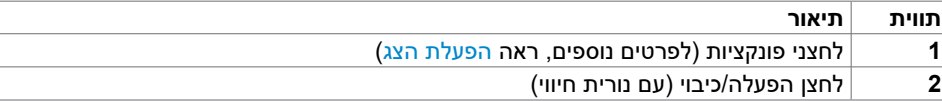

 $\int$ DELL

### **מבט מאחור**

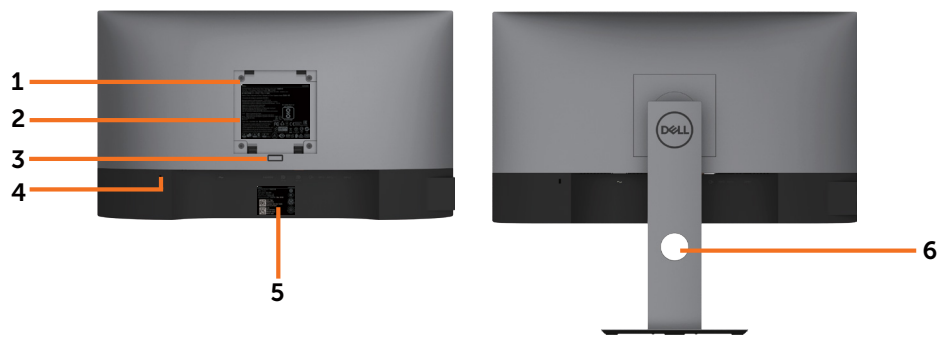

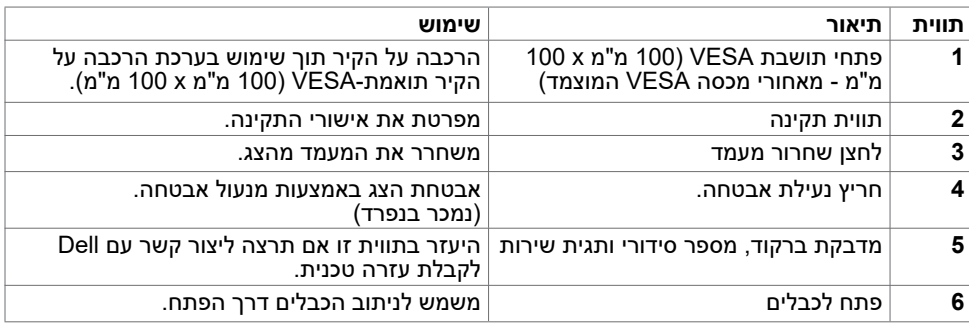

### **מבט מהצד**

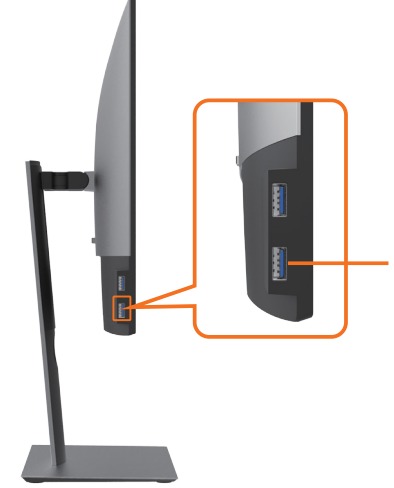

(dell

**יציאת USB לחיבור התקנים** החיבור עם סמל הסוללה תומך ב1.2- BC.

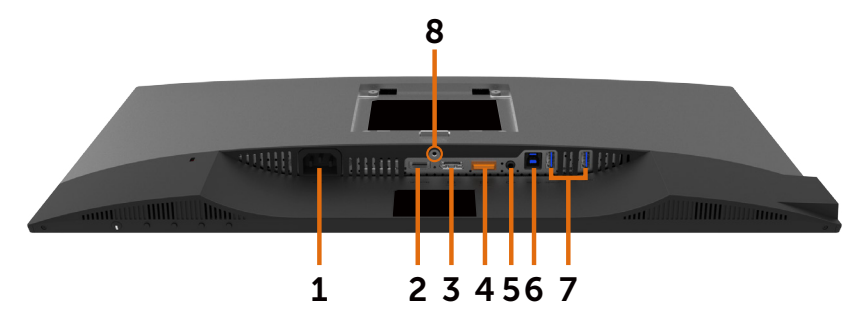

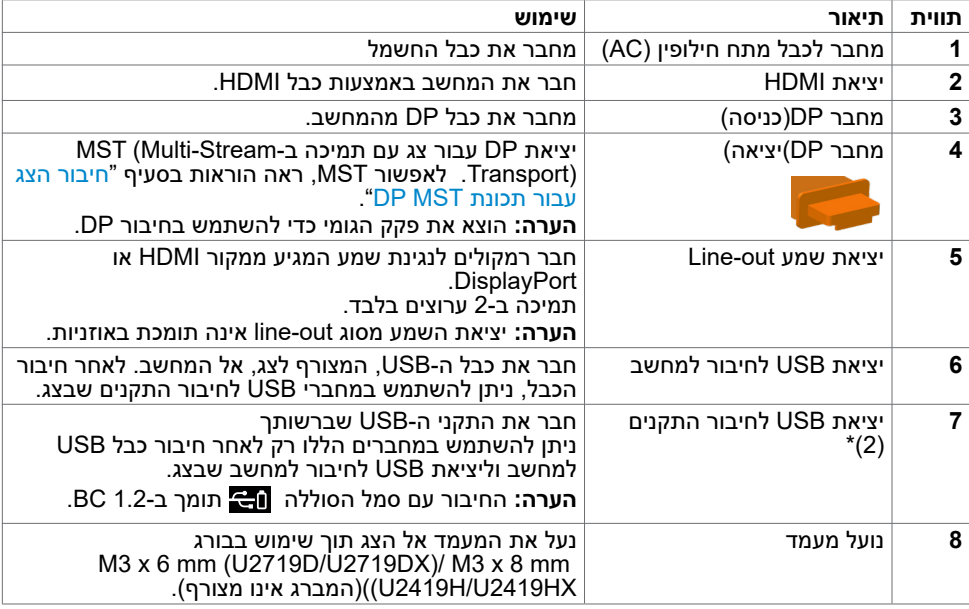

\*למניעת הפרעות של אותות, כשמחברים התקן USB אלחוטי ליציאת USB לפלט נתונים, לא מומלץ לחבר אף התקן USB אחר ליציאות סמוכות.

## **מפרט הצג**

<span id="page-9-0"></span>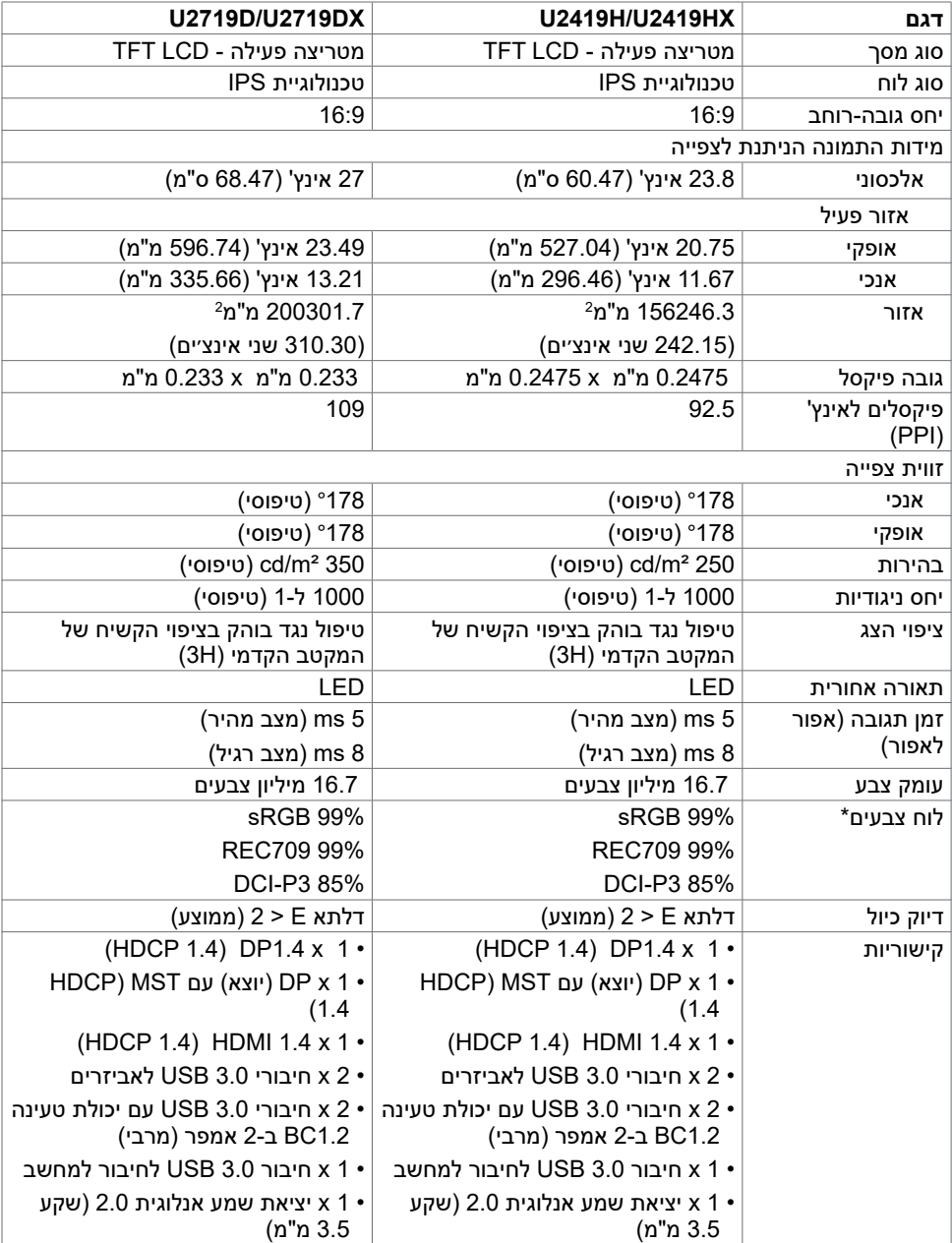

 $($ DELL

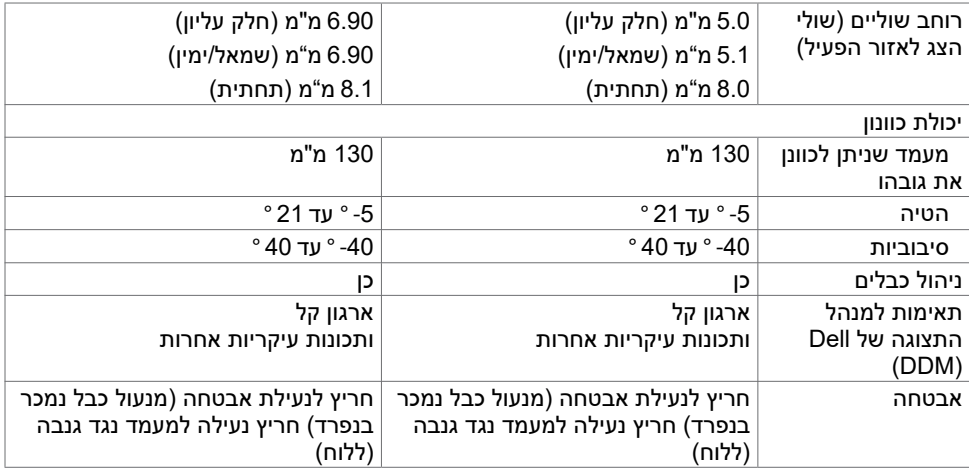

\*ללא תוספות מיוחדות בלבד, בשימוש בהגדרה המתוכנתת מראש Mode Custom( מצב מותאם אישית(.

# **מפרטי רזולוציות**

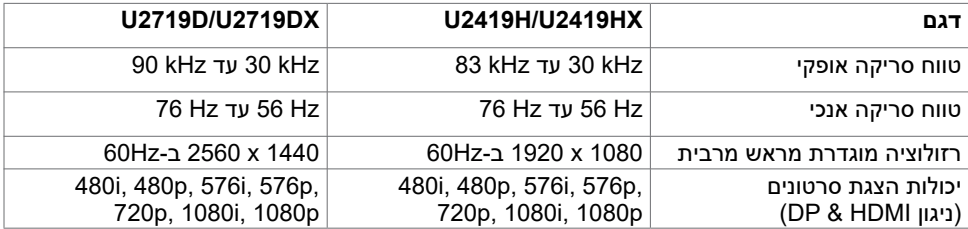

## **מצבי תצוגה מוגדרים מראש**

### **HX2419U/H2419U**

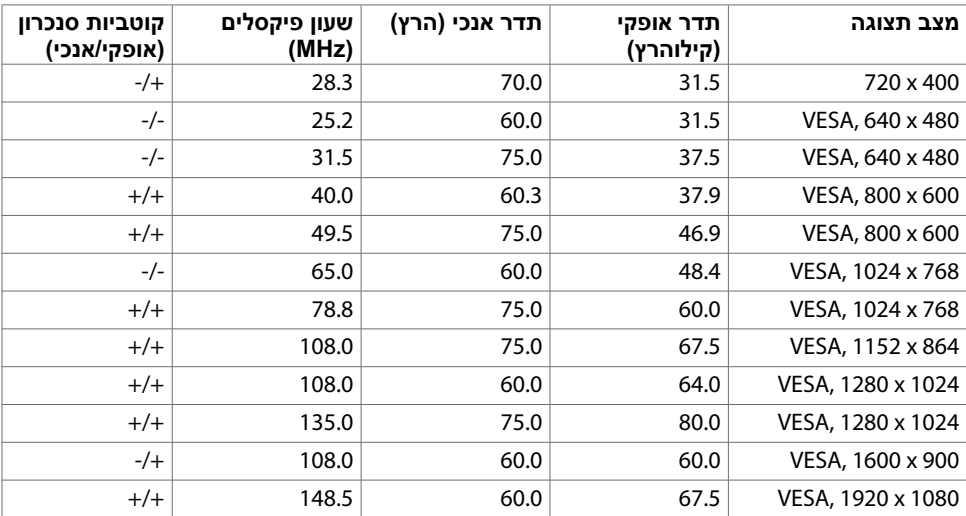

### **DX2719U/D2719U**

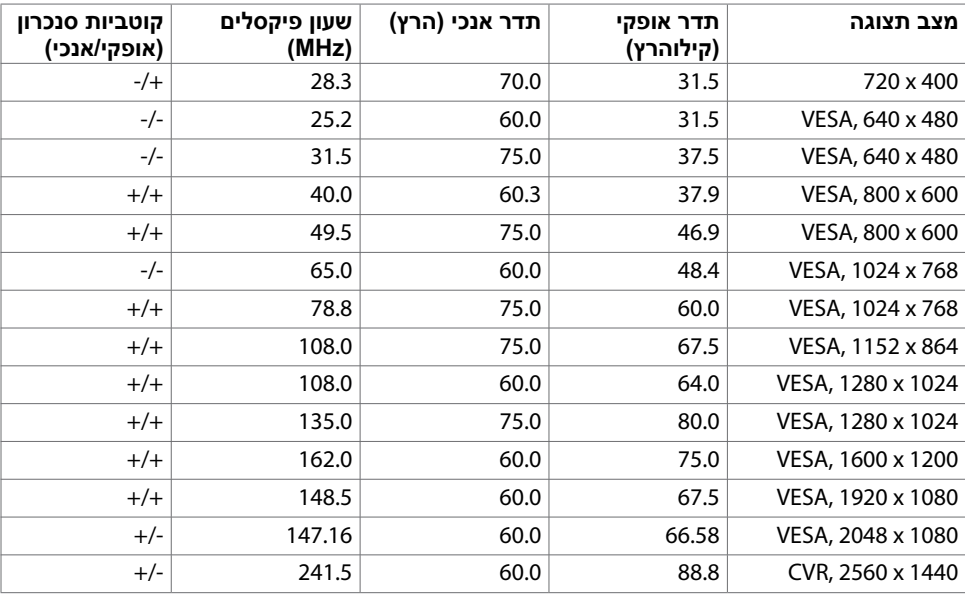

### **מצבי הצגת מקור**

# **מצבי שמע מרובה Transport Stream-Multi MST( MST)**

### **HX2419U/H2419U**

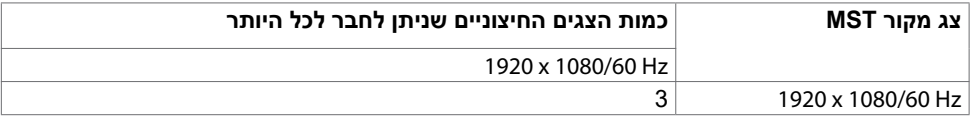

**הערה:** הרזולוציה המרבית הנתמכת לצג חיצוני היא 1080x,1920 Hz.60

### **DX2719U/D2719U**

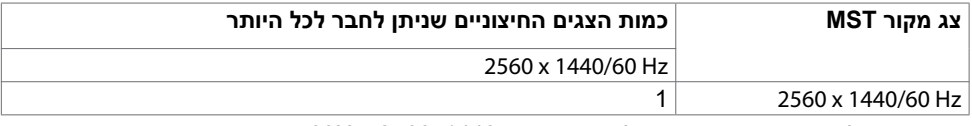

**הערה:** הרזולוציה המרבית הנתמכת לצג חיצוני היא 1440x,2560 Hz.60

### **מפרט חשמלי**

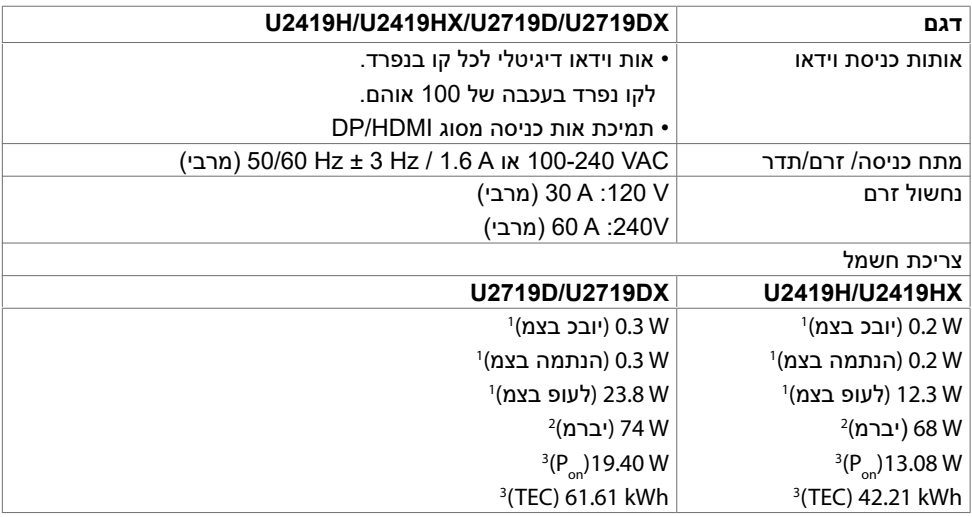

<sup>1</sup> כמוגדר בתקנים 2019/2021 EU ו2019/2013- EU.

<sup>2</sup> הגדרות בהירות וניגודיות מרביות עם טעינה בהספק המרבי בכל חיבורי ה-USB.

.Energy Star 8.0 צריכת חשמל במצב פעיל כפי שמוגדר ב-8.0 Energy Star. TEC: סה"כ צריכת חשמל בקווט"ש כפי שמוגדר ב8.0- Star Energy

מסמך זה מובא למטרות מידע בלבד ומבוסס על ביצועים במעבדה. ביצועי המוצר בפועל עשויים להיות שונים, בהתאם לתוכנה, לרכיבים ולציוד ההיקפי שרכשת ואין כל התחייבות לעדכן את המידע הזה. בהתאם לכך, אין להסתמך על המידע הזה בעת קבלת ההחלטה בנוגע לעמידות חשמלית או כל החלטה אחרת. לא מוענקת כל אחריות בנוגע לדיוק או לשלמות המידע, בין אם באופן מפורש או מרומז.

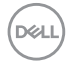

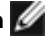

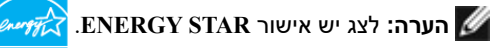

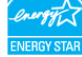

 עם הגדרות ברירת המחדל של היצרן, מוצר זה תואם לתקני תוכנית STAR ENERGY. ניתן לשחזר את הגדרות ברירת המחדל של היצרן באמצעות הפונקציה "Reset Factory( "איפוס להגדרות היצרן( בתפריט המסך. שינוי של הגדרות ברירת המחדל של היצרן או הפעלה של תכונות נוספות עשויים להגדיל את צריכת החשמל ובכך לעבור את הערכים המוגדרים בתוכנית STAR ENERGY.

### **מאפיינים פיזיים**

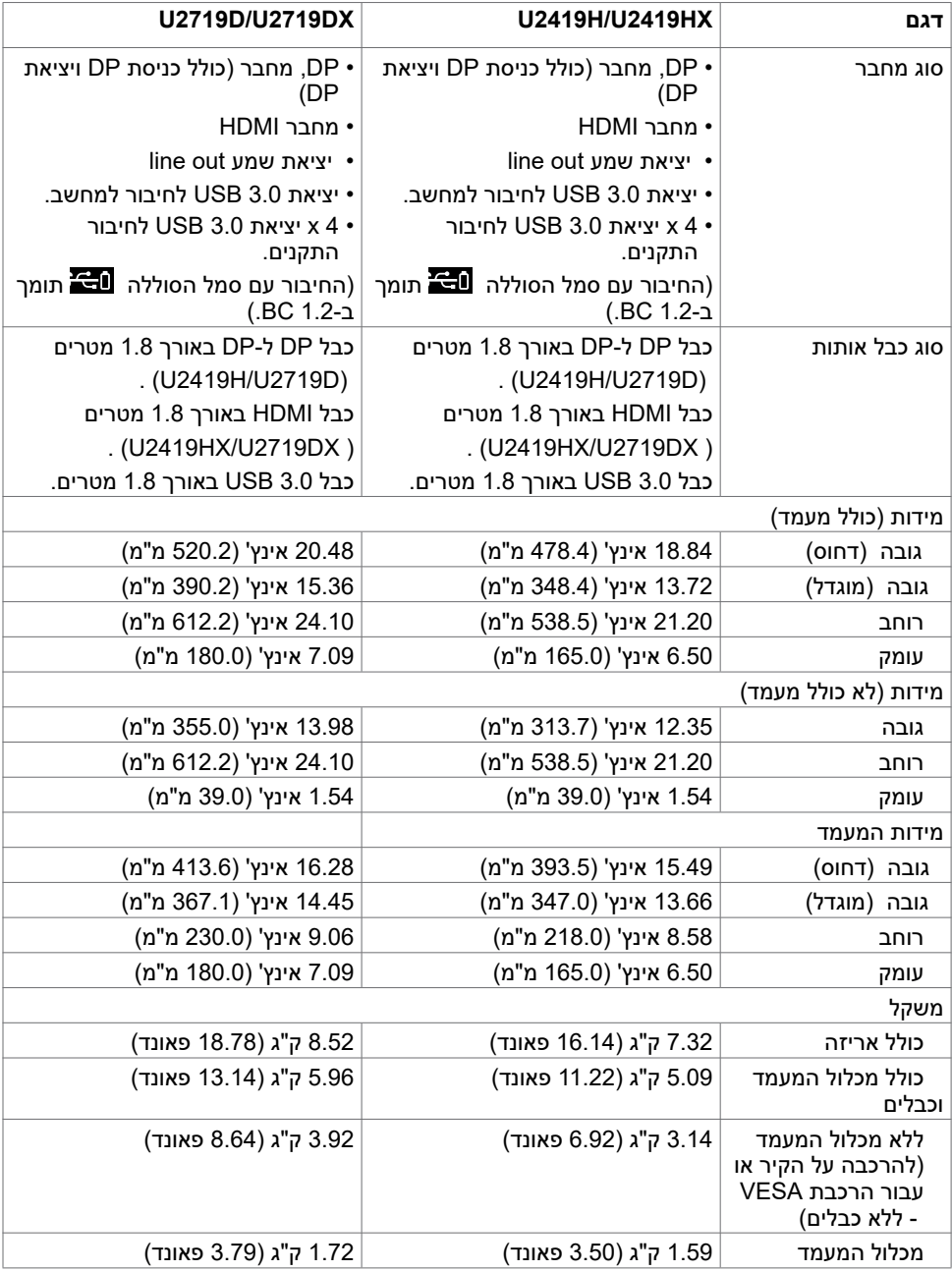

### **תנאי סביבה**

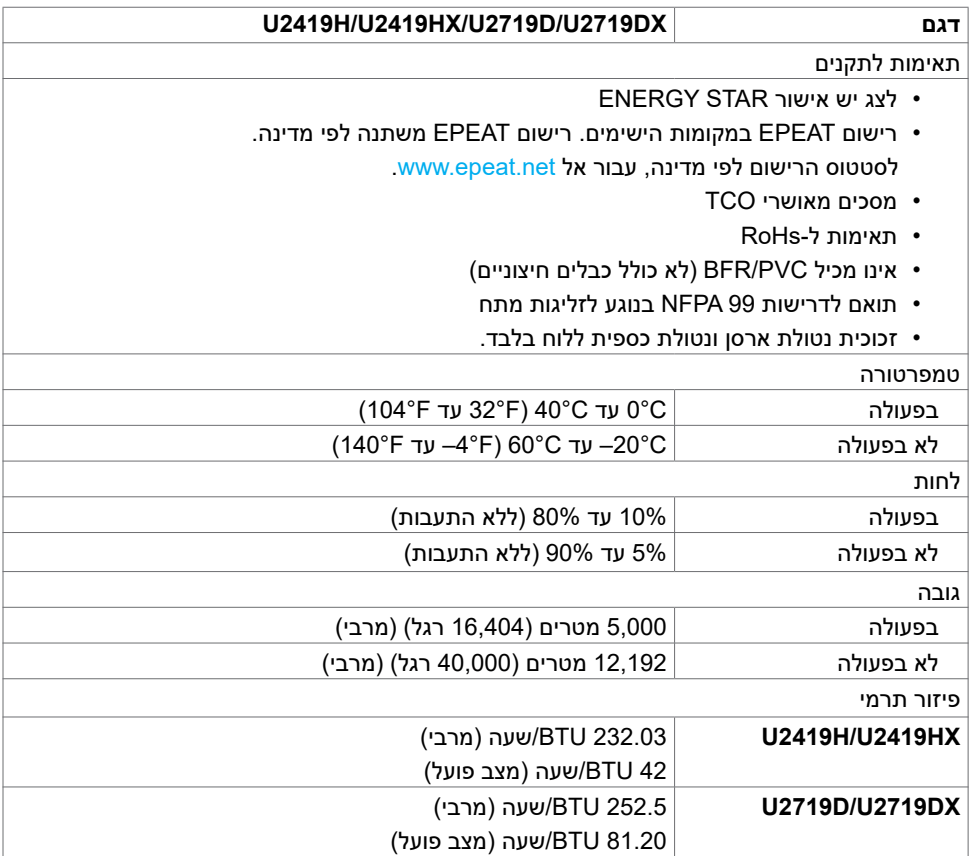

### **הקצאות פינים**

**יציאת in DP**

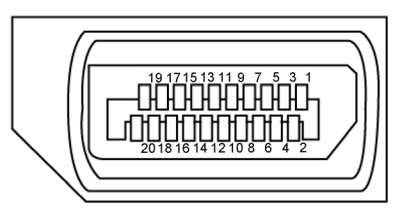

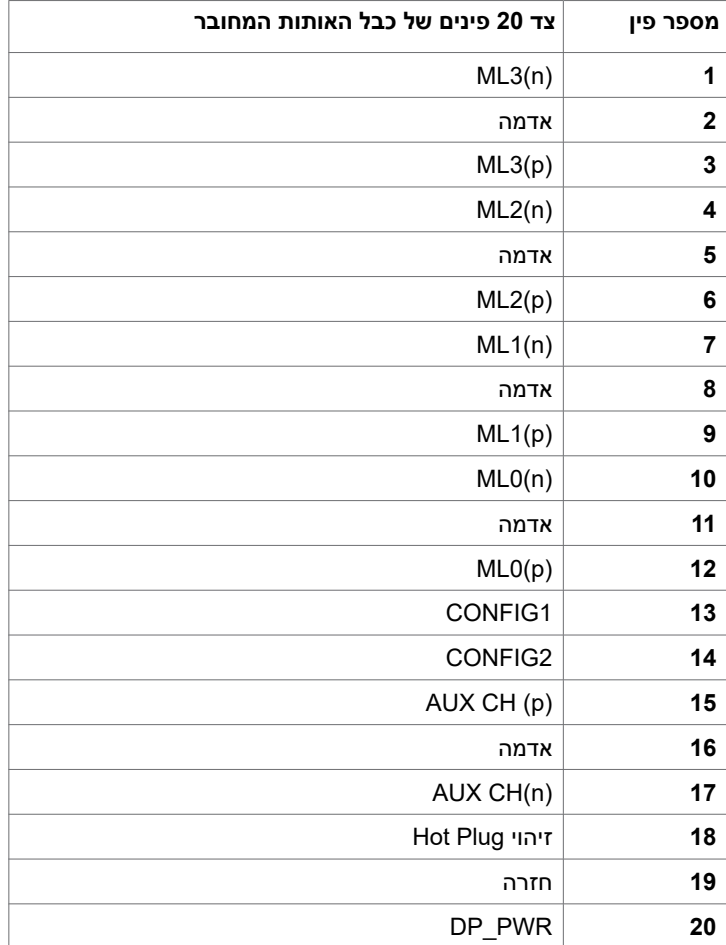

### **יציאת out DP**

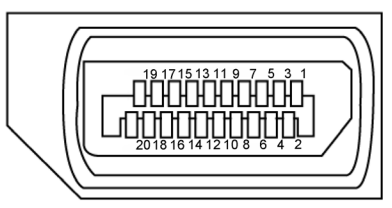

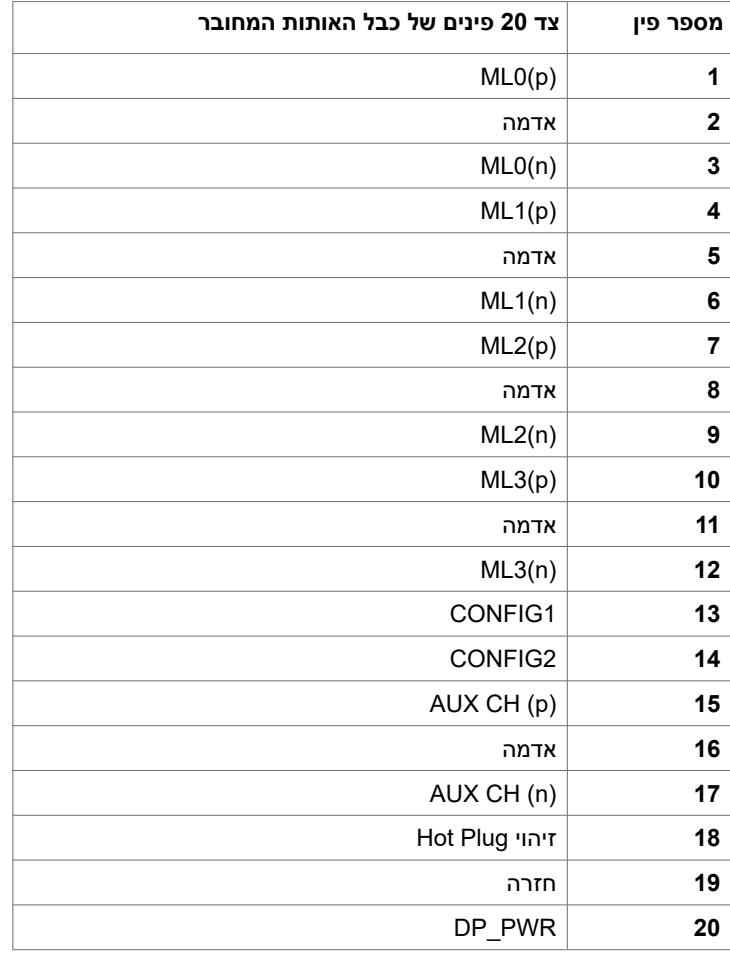

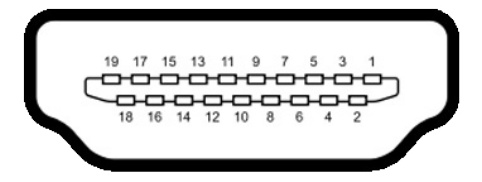

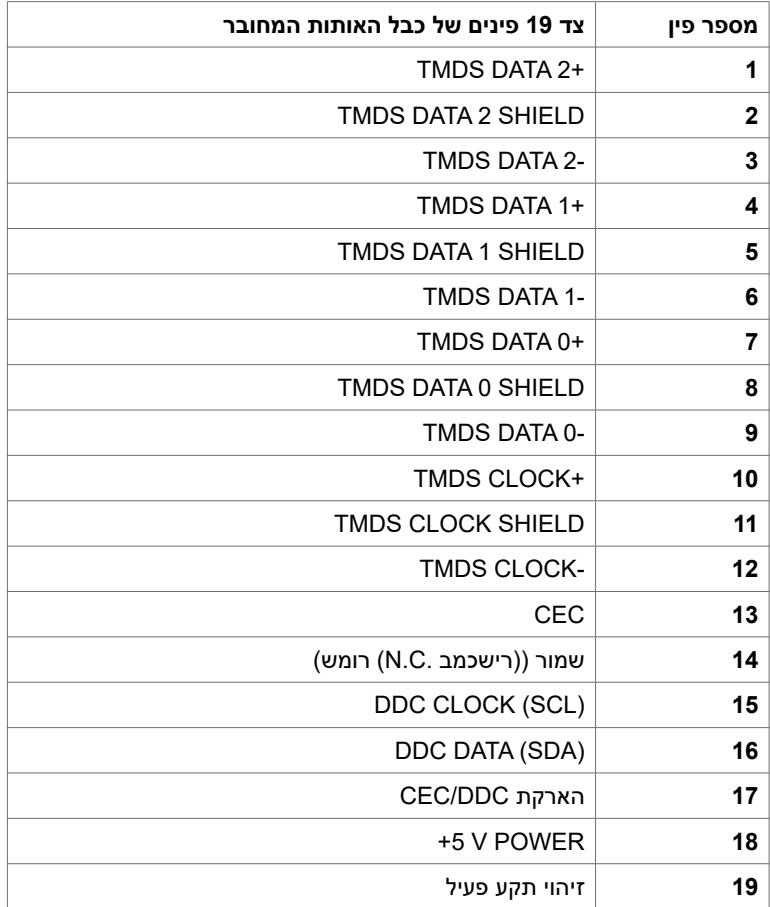

 **גצה תודוא | 19**

### **אפיק טורי אוניברסלי )USB(**

בסעיף זה תקבל פרטים אודות יציאות ה-USB הזמינות בצג.בסעיף זה תקבל פרטים אודות יציאות ה-USB הזמינות בצג.

**הערה:** עד A2 ביציאת USB( חיבור עם סמל סוללה ( לחיבור התקנים תואמים ל1.2- BC ;עד A0.9 ביציאות ה- 2 USB האחרות לחיבור התקנים.

במחשב שברשותך ישנן יציאות ה-USB הבאות:

- 1 לחיבור למחשב בחלק התחתון
- 4 לחיבור להתקנים 2 בכל צד, 2 בחלק התחתון

חיבור לטעינת חשמל - החיבורים בעלי סמל הסוללה **המבין ב**תומכים בטעינת חשמל מהירה אם ההתקן תואם ל-BC 1.2.

**הערה:** חיבורי ה-USB של הצג פועלים רק כשהצג דולק או במצב המתנה. אם מכבים את הצג ולאחר מכן מדליקים אותו, האביזרים ההיקפיים המחוברים עשויים להזדקק למספר שניות כדי לחדש את הפעולה הרגילה שלהם.

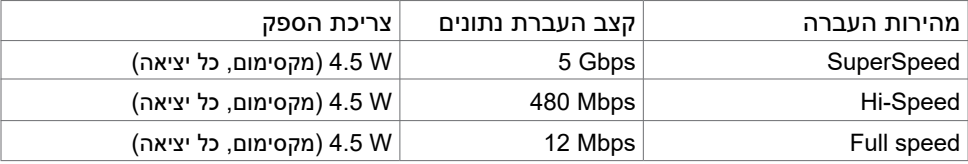

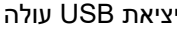

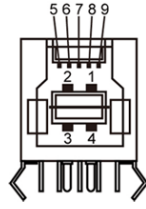

# **מספר פין שם האות מספר פין שם האות 1** VBUS **1** VBUS **D-** | **2** | **D-** | **2 D**+ | **3** | **D**+ | **3 4** GND **4** GND **5** StdB SSTX-**6 6** + StdB **6 7** DRAIN\_GND **7** DRAIN\_GND  $StdB$  **SSRX-** 8 **9** StdB SSRX+ **מעטפת** סיכוך **מעטפת** סיכוך

### יציאת USB עולה יציאת downstream USB

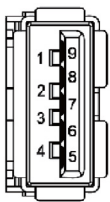

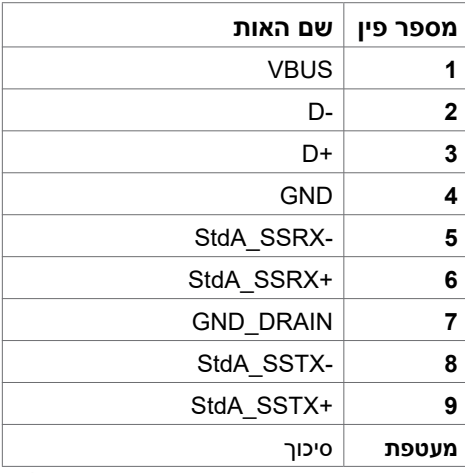

**DGL** 

# **Plug-and-Play**

<span id="page-20-0"></span>תוכל להתקין את הצג בכל מערכת תואמת "הכנס הפעל". הצג יספק למחשב באופן אוטומטי את נתוני זיהוי התצוגה המורחב )EDID )תוך שימוש בפרוטוקולי ערוץ נתוני תצוגה )DDC), ויאפשר למערכת להגדיר את עצמה ולמטב את הגדרות הצג. ברוב המקרים, התקנת הצג תתבצע אוטומטית; ניתן לבחור הגדרות שונות לפי הצורך. לפרטים נוספים אודות שינוי הגדרות הצג, ראה [הפעלת הצג.](#page-31-0)

# **מדיניות איכות ופיקסלים בצג LCD**

פעמים רבות במהלך הייצור של צג LCD פיקסל אחד או יותר מתקבעים במצב שאינו ניתן לשינוי. קשה להבחין בפיקסלים הללו והם אינם משפיעים על האיכות או על היכולת להשתמש בתצוגה. למידע נוסף על מדיניות הפיקסלים של Dell, גלוש לאתר התמיכה של Dell בכתובת: http://www.dell.com/support/monitors.

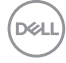

# **התקנת הצג**

### **חיבור המעמד**

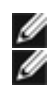

**הערה:** המגבה למעמד ובסיס המעמד אינם מחוברים כשהמסך נשלח מהמפעל.

<span id="page-21-0"></span> **הערה:** התהליך המוסבר בהמשך מתאים למעמד הרגיל. אם רכשת מעמד אחר, עיין במסמכים שצורפו למעמד שקנית כדי להבין כיצד להתקינו.

 **זהירות: הנח את המסך על גבי משטח ישר, נקי ורך כדי למנוע שריטות למשטח התצוגה.** ∧

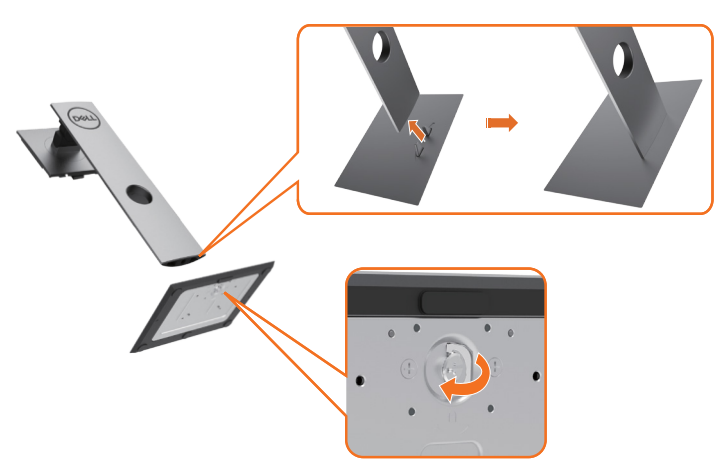

**D**&LI

לחיבור מעמד הצג:

- **1** יישר את הפינים של בסיס המעמד מול החריצים התואמים במעמד.
	- **2** הכנס את הפינים של בסיס המעמד אל תוך החריצים במעמד.
		- **3** הרם את הידית המתברגת וסובב את הבורג בכיוון השעון.
- **4** אחרי הידוק הבורג עד הסוף, קפל את הידית המתברגת אל תוך החריץ.

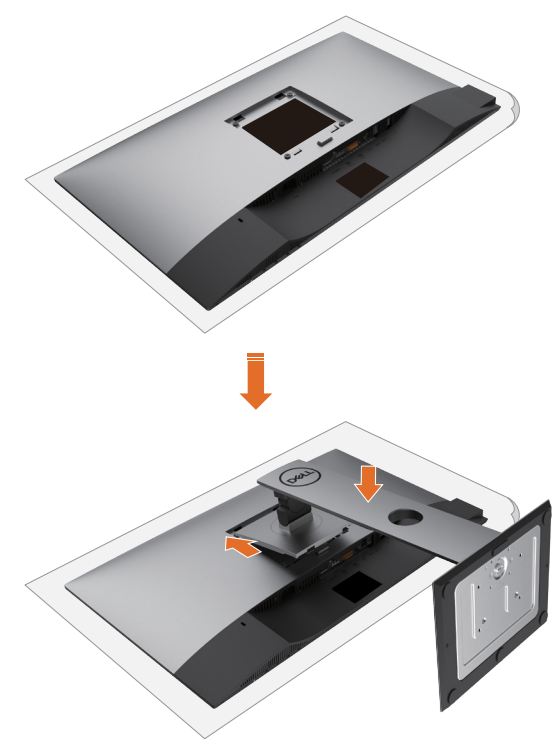

- **1** הוצא את כיסוי המגן של הצג והנח את הצג עם הפנים כלפי מטה.
- **2** הכנס את שתי הלשוניות שבחלק העליון של המעמד לחריצים שבגב הצג.
	- **3** לחץ מטה על המעמד עד שיגיע למקומו בנקישה.

# <span id="page-23-0"></span>**שימוש במתקן ההטיה, במעמד המסתובב ובתוספת האנכית**

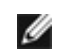

 **הערה:** מוצר זה מיועד לשימוש עבור צג עם מעמד. במידה ורכשת מעמד אחר, עיין במדריך ההתקנה שלו לקבלת הוראות התקנה.

# **תיכנא הסירפ ,דמעמב,היטה**

כאשר המעמד מחובר אל הצג, תוכל להטות את הצג לקבלת זווית הצפייה הנוחה ביותר.

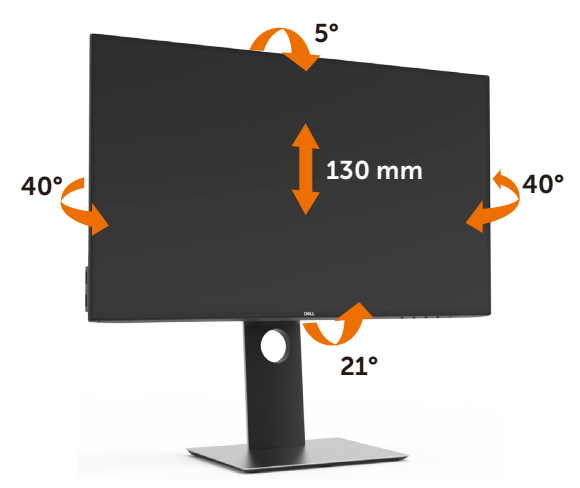

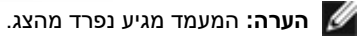

# **גצה בוביס**

לפני שתסובב את הצג, עליו להיות פרוס לגמרי אנכית ומוטה לגמרי למעלה כדי שלא לפגוע בתחתית הצג.

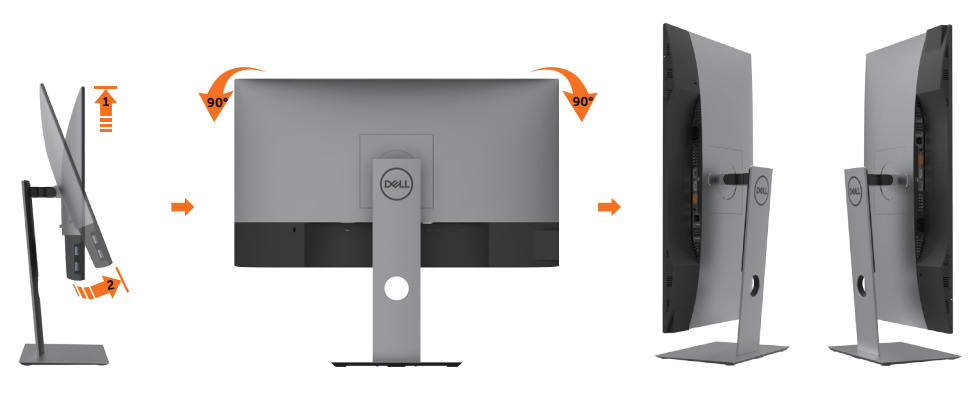

.<br>D&Ll

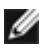

<span id="page-24-0"></span> **הערה:** כדי לסובב את התצוגה )רוחבית לעומת אנכית( עם מחשב Dell שברשותך, עליך להשתמש במנהל התקן גרפיקה מעודכן שאינו כלול בחבילת הצג. להורדת מנהל ההתקן הגרפי, בקר בכתובת www.dell.com/support, עבור לאזור ההורדה (Download) בחלק Drivers Video( מנהלי כרטיס מסך( להורדת מנהל ההתקן העדכני.

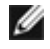

 **הערה:** במצב View Portrait, ייתכן שהביצועים ייפגעו כאשר תשתמש ביישומים גרפיים .<br>כבדים (כגוו משחקים תלת ממדיים).

# **כיוון הגדרות הסיבוב של התצוגה**

לאחר שסובבת את הצג, עליך לבצע את הפעולות שבהמשך כדי לכוון את הגדרות סיבוב התצוגה )Settings Display Rotation )של המערכת.

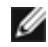

 **הערה:** אם אתה משתמש בצג עם מחשב שאינו מתוצרת Dell, עליך לבקר בדף מנהלי ההתקנים הגראפיים באתר היצרן לקבלת מידע אודות סיבוב התצוגה במערכת ההפעלה.

### **כדי לכוון את הגדרות הסיבוב של התצוגה:**

- **1** לחץ לחיצה ימנית בשולחן העבודה ובחר באפשרות מאפיינים.
	- **2** עבור לכרטיסיה הגדרות ובחר מתקדם.

**3** אם מותקן במחשב כרטיס מסך מסוג AMD, עבור לכרטיסייה Rotation( סיבוב(

וקבע

את זווית הסיבוב המועדפת.

- **4** אם מותקן במחשב כרטיס מסך מסוג nVidia עבור לכרטיסייה nVidia, בחר באפשרות NVRotate מהעמודה השמאלית ולאחר מכן קבע את זווית הסיבוב המועדפת.
- **5** אם מותקן במחשב כרטיס מסך מסוג Intel, עבור לכרטיסייה Intel®, בחר באפשרות Properties Graphic( מאפייני גרפיקה(, עבור לכרטיסייה Rotation( סיבוב(, ולאחר מכן קבע את זווית הסיבוב המועדפת.

 **הערה:** אם אפשרות הסיבוב אינה מוצגת או שאינה פועלת כשורה, בקר באתר support/com.dell.www והורד את מנהל ההתקן המעודכן עבור כרטיס המסך שברשותך.

## **חיבור הצג**

### **אזהרה:לפני שתתחיל בביצוע הפעולות המתוארות בסעיף זה, פעל לפי [הוראות הבטיחות](#page-52-0).**

לחיבור הצג אל המחשב:

- **1** כבה את המחשב.
- **2** חבר כבלHDMI/DP-DP/USB מהמסך למחשב.
	- **3** הדלק את המסך.
- **4** בחר את מקור התמונה הנכון בתפריט של OSD Monitor והדלק את המחשב.

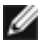

 **הערה:** הגדרת ברירת המחדל של **DX2719U/D2719U/HX2419U/H2419U** היא 1.4 DP. כרטיס מסך 1.1 DP עלול להציג תמונה מעוותת. לשינוי הגדרת ברירת המחדל עיין בחלק "**[בעיות](#page-48-0)  [ספציפיות למוצר - אין תמונה כשמשתמשים בחיבור](#page-48-0) DP למחשב**".

# **חיבור כבל HDMI**

<span id="page-25-0"></span>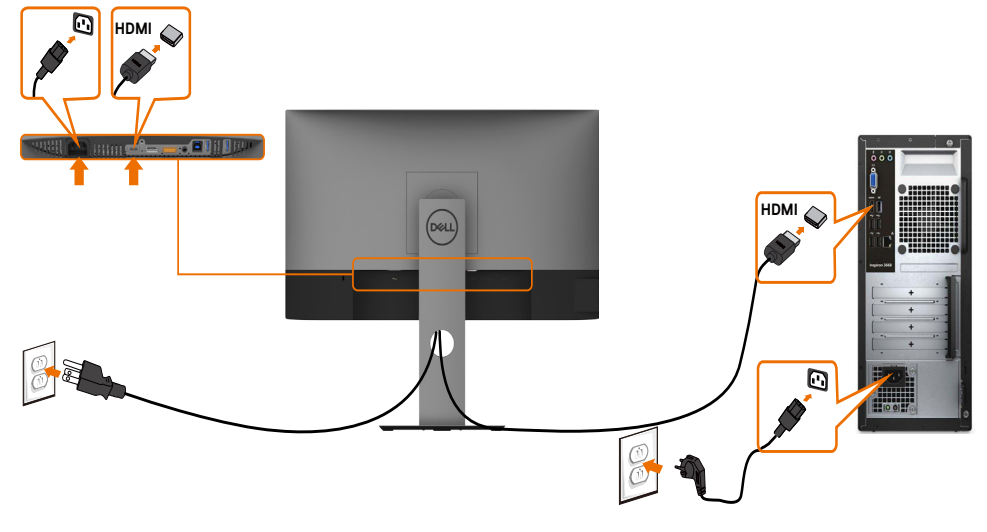

**חיבור כבל DP**

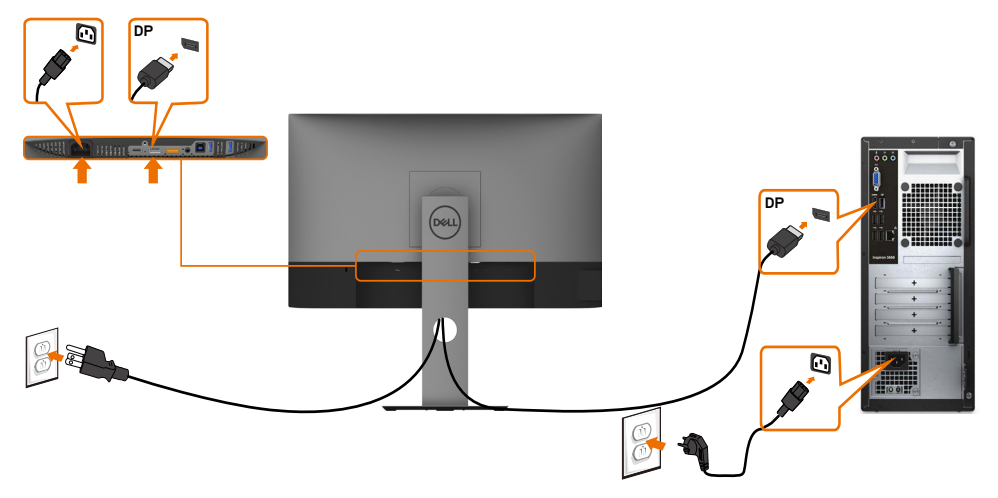

## **חיבור הצג לשימוש בתכונה )MST (Transport Stream-Multi DP**

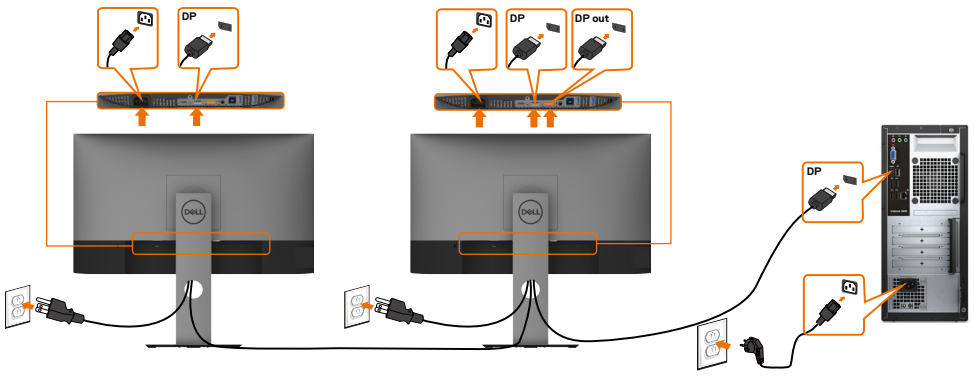

 **הערה:** תומך בתכונה MST DP. לשימוש בתכונה זו, נדרש מחשב עם כרטיס מסך תואם 1.2DP אשר תומך ב-MST.

> **הערה:** הוצא את פקק הגומי כדי להשתמש בחיבור DP. Ø

## **חיבור כבל USB**

Ø

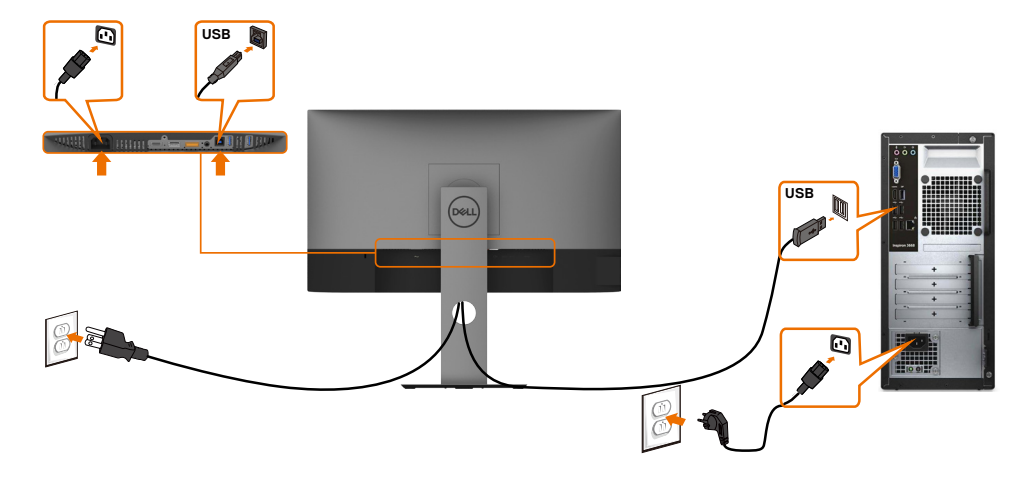

DELL

# **סידור הכבלים**

<span id="page-27-0"></span>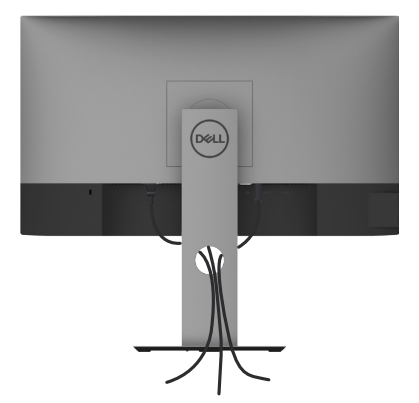

לאחר חיבור כל הכבלים הנחוצים אל הצג ואל המחשב, )לחיבור הכבלים, **[ראה חיבור הצג](#page-25-0)**( סדר את הכבלים כפי שמוצג למעלה.

# **הסרת מעמד המסך**

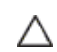

Ø

**זהירות: ודא שהצג מונח על משטח נקי ורך כדי שלא לשרוט את תצוגת ה-LCD במהלך הסרת המעמד.**

**הערה:** התהליך המוסבר בהמשך מתאים למעמד הרגיל. אם רכשת מעמד אחר, עיין במסמכים שצורפו למעמד שקנית כדי להבין כיצד להתקינו.

להסרת המעמד:

- **1** הנח את המסך על גבי מטלית רכה או כרית.
	- **2** לחץ והחזק את לחצן השחרור של המעמד.
		- **3** הרם את המעמד והרחק אותו מהצג.

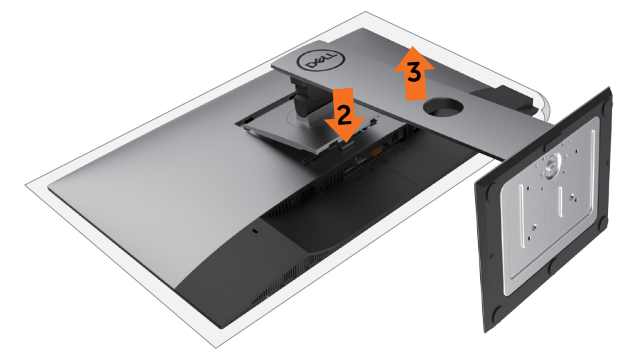

**DGL** 

# **התקנה על הקיר )אופציונלית(**

<span id="page-28-0"></span>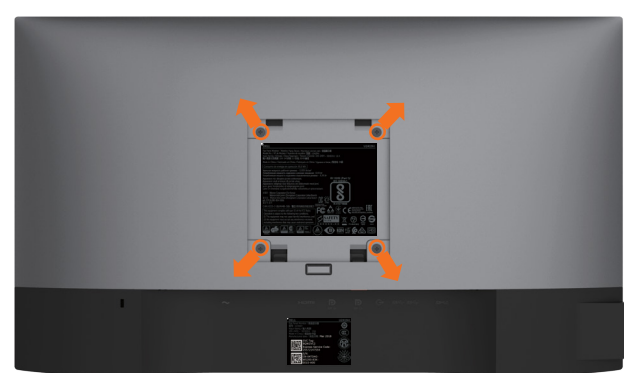

**הערה:** השתמש בבורגי 4M x 10 מ"מ כדי לחבר את המסך לערכת החיבור לקיר.

עיין בהוראות שצורפו לערכת החיבור לקיר תואמת VESA.

- **1** הנח את הצג על מטלית רכה, על כרית או על שולחן שטוח ויציב.
	- **2** הסר את המעמד.
- **3** השתמש במברג עם ראש פיליפס כדי להוציא את ארבעת הברגים שמהדקים את מכסה הפלסטיק.
	- **4** חבר את תושבת ההתקנה מערכת ההתקנה על הקיר לצג.
	- **5** התקן את הצג על הקיר לפי ההוראות המצורפות לערכת ההתקנה של הקיר.

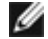

 **הערה:** לשימוש רק עם לוחית תלייה מאושרת UL או CSA או GS עם יכולת תמיכה במשקל/עומס מינימלי של 3.14 ק"ג (U2419H/U2419HX*)*/

3.92 ק"ג (U2719D/U2719DX).

**הפעלת המסך** לחץ כדי להפעיל את הצג.

<span id="page-29-0"></span>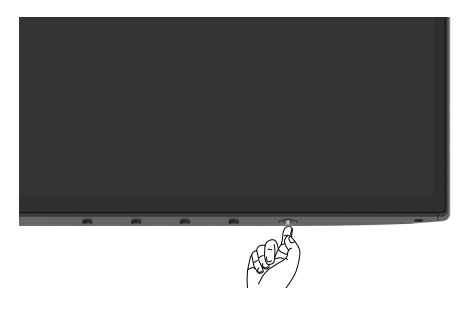

# **שימוש בלחצני הלוח הקדמי**

לחץ על הלחצנים שבחזית הצג כדי לשנות את מאפייני התמונה המוצגת. בעת השימוש בלחצנים האלה לכוונון המאפיינים, הערכים המספריים של המאפיינים יוצגו במסך כשהם משתנים.

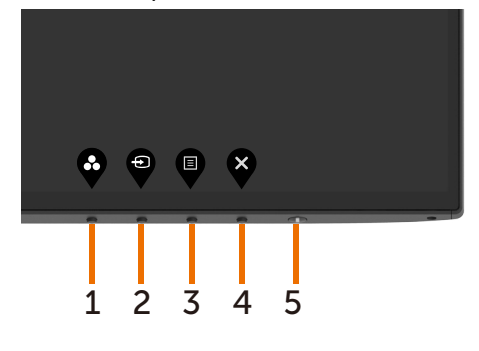

DELI

<span id="page-30-0"></span>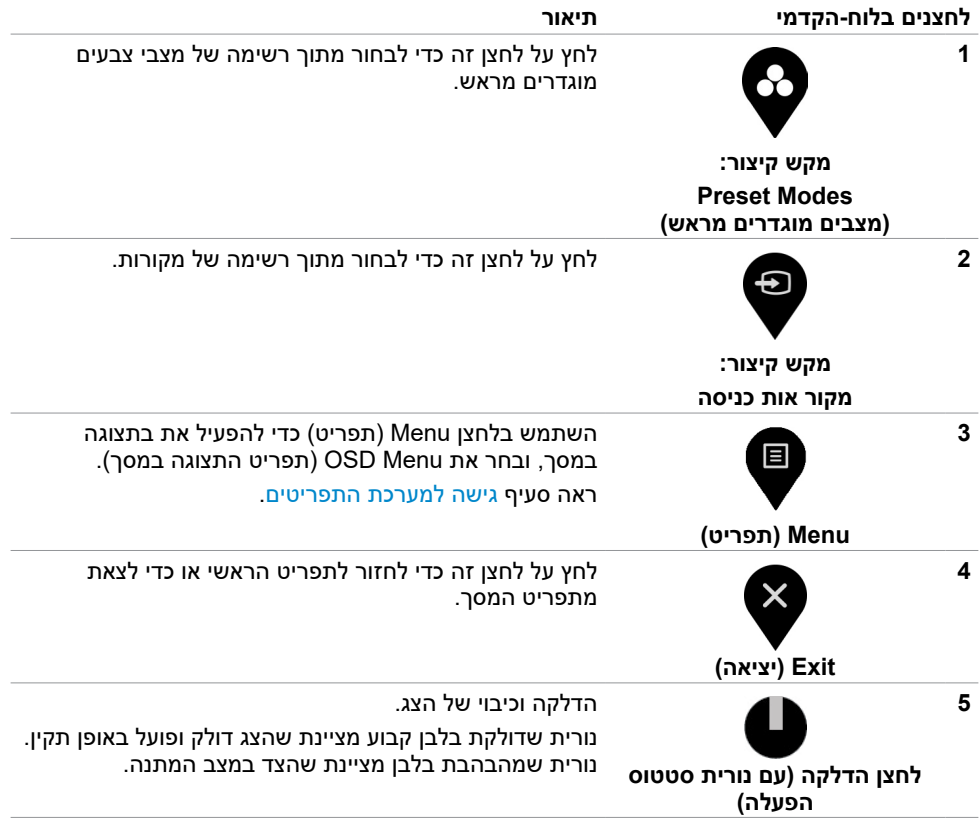

# **שימוש בפונקציה Lock OSD( נעילת תפריט המסך(**

<span id="page-31-0"></span>כשלחצני הבקרה בצג נעולים, באפשרותך למנוע מאנשים להשתמש בהם. זה גם מונע הפעלה לא מכוונת במערך של כמה צגים שניצבים זה לצד זה.

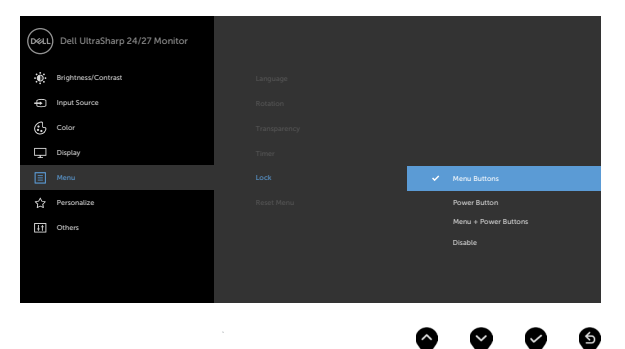

**.1** תופיע ההודעה הבאה:

### **DX2719U/D2719U HX2419U/H2419U**

**D**&LI

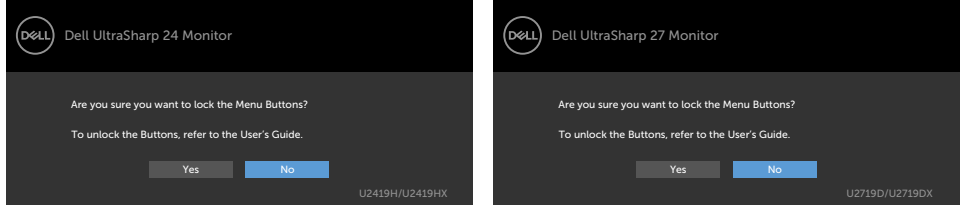

**.2** בחר Yes( כן( לנעילת הלחצנים. הטבלה הבאה מתארת את סמלי הבקרים:

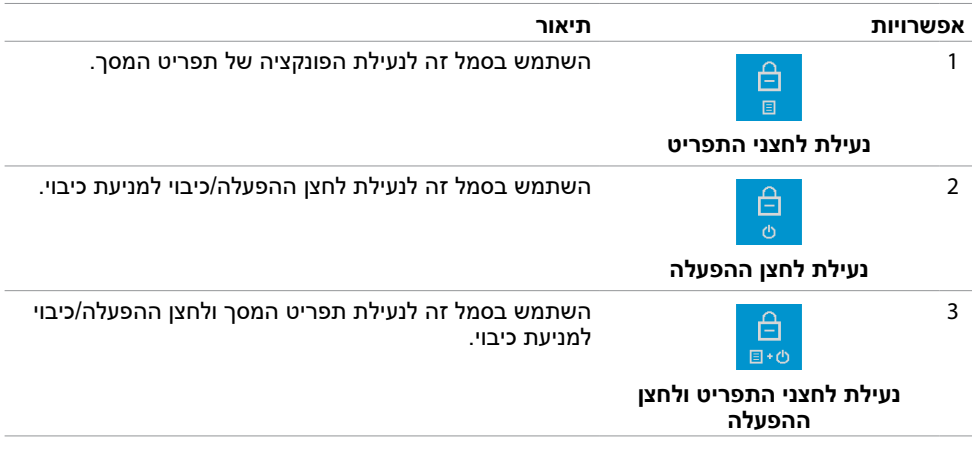

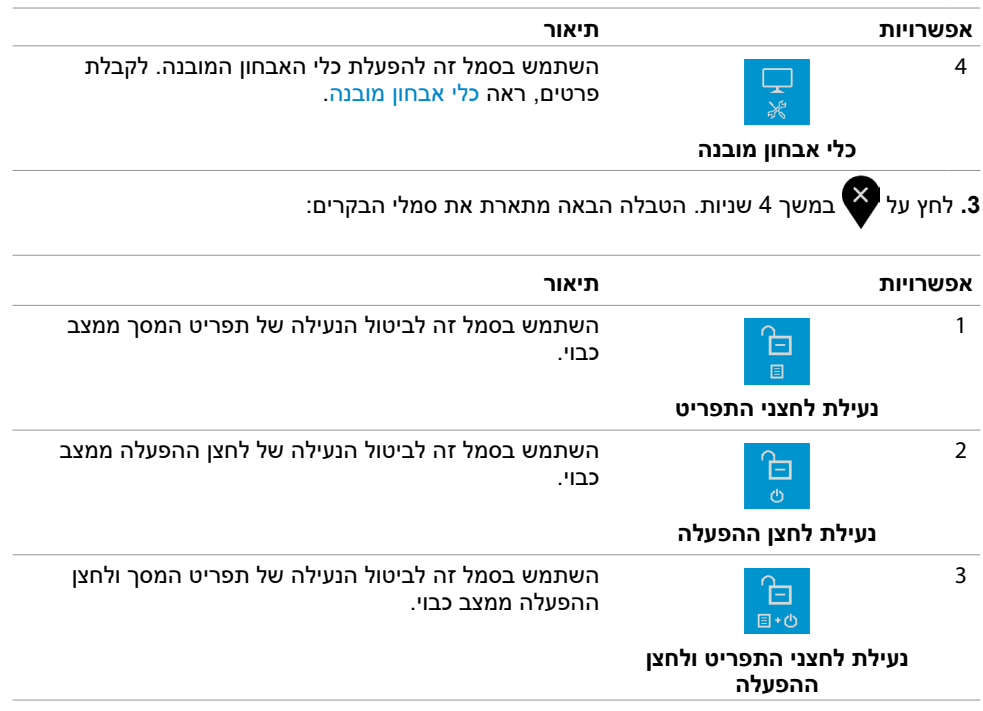

 $\left(\nabla \times L\right)$ 

# **הקדמי ‐לחצנים בלוח**

לחץ על המקשים שבחזית הצג כדי לשנות את הגדרות התמונה.

<span id="page-33-0"></span>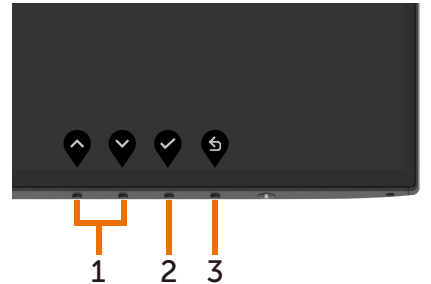

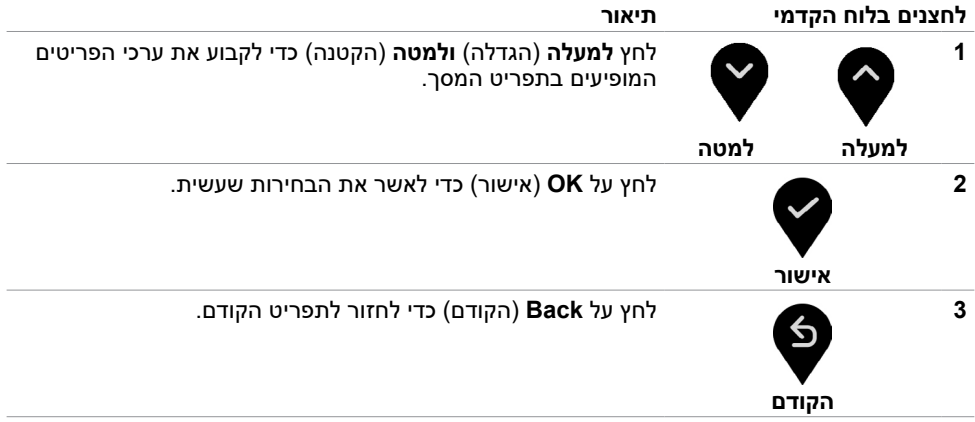

# **שימוש בתפריט המסך )OSD)**

### **גישה למערכת התפריטים**

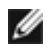

<span id="page-34-0"></span> **הערה:** כל שינוי שתבצע בתפריט המסך יישמר אוטומטית אם תעבור אל תפריט אחר, אם תצא מהתפריט או אם תמתין עד שתפריט המסך ייעלם.

**1** לחץ כדי לפתוח את תפריט המסך וכדי להציג את התפריט הראשי.

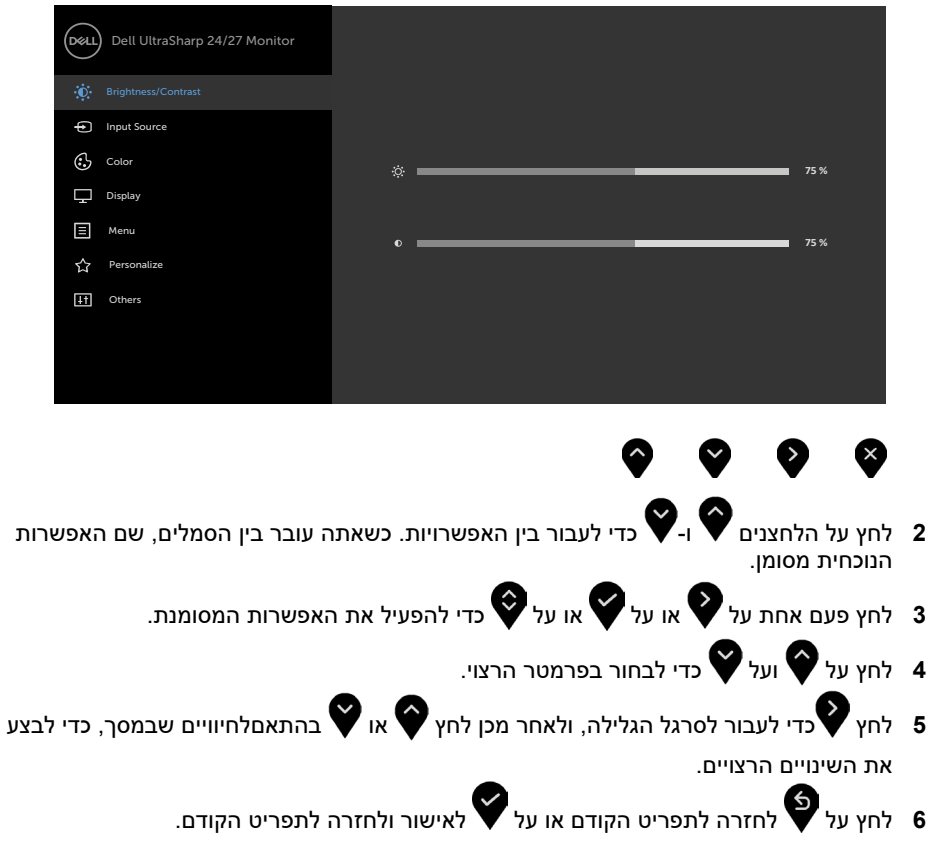

<span id="page-35-0"></span>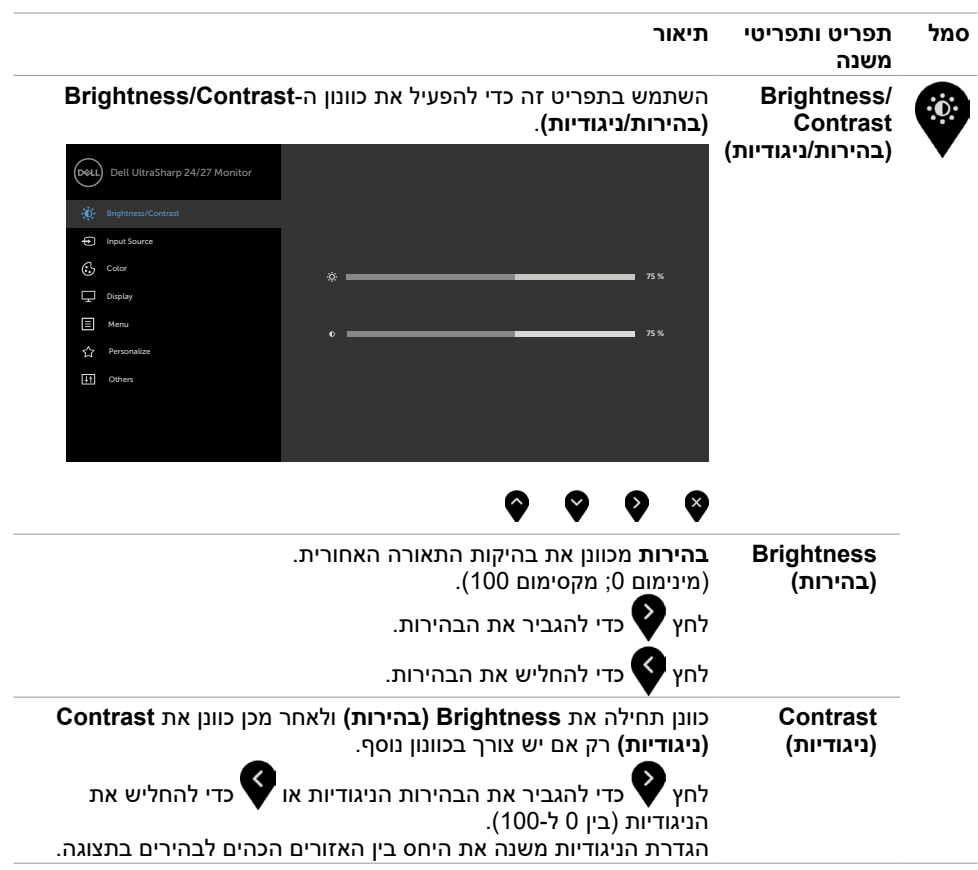

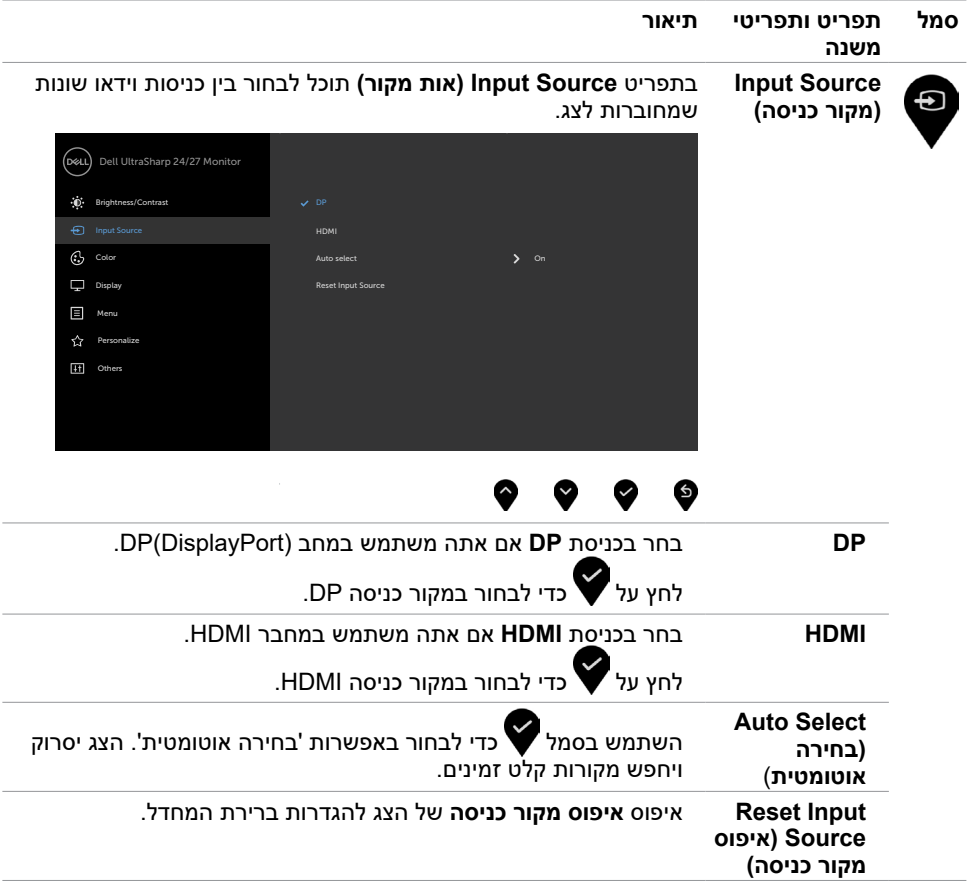

 $(\text{bell})$ 

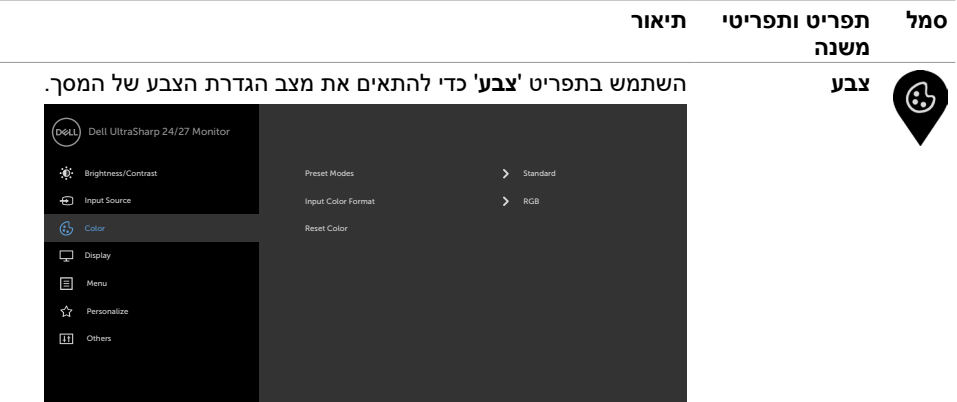

### ❤ ◙

**Preset Mode )מצב הגדרות קבועות מראש(**

כאשר תבחרו במצבים מוגדרים מראש, תוכלו לבחור במצב רגיל,התאמה בריבוי צגים )Match Multiscreen ), צפייה נוחה, סרט, משחק, תבנית צבע או התאם צבע מהרשימה.

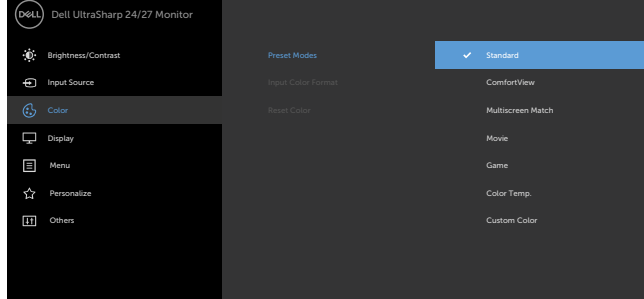

# 6

- **Standard( רגיל(**: הגדרת ברירת המחדל לצבעים. זוהי ברירת המחדל המוגדרת מראש.
- **ComfortView :**מפחית את רמת באור הכחול שנפלט מהמסך כדי להפוך את הצפייה לנוחה יותר לעיניים.

**הערה:** להפחתת הסכנה לאימוץ העיניים וכאבי צוואר/זרוע/גב/כתפיים כתוצאה מהשימוש בצג לפרקי זמן ממושכים, אנו מציעים:

- י להציב את הצג בערך 20 עד 28 אינץ' (50 70 ס"מ) מהעיניים.
- למצמץ באופן תכוף כדי ללחלח או להרטיב את העיניים בעת עבודה עם הצג.

**DEL** 

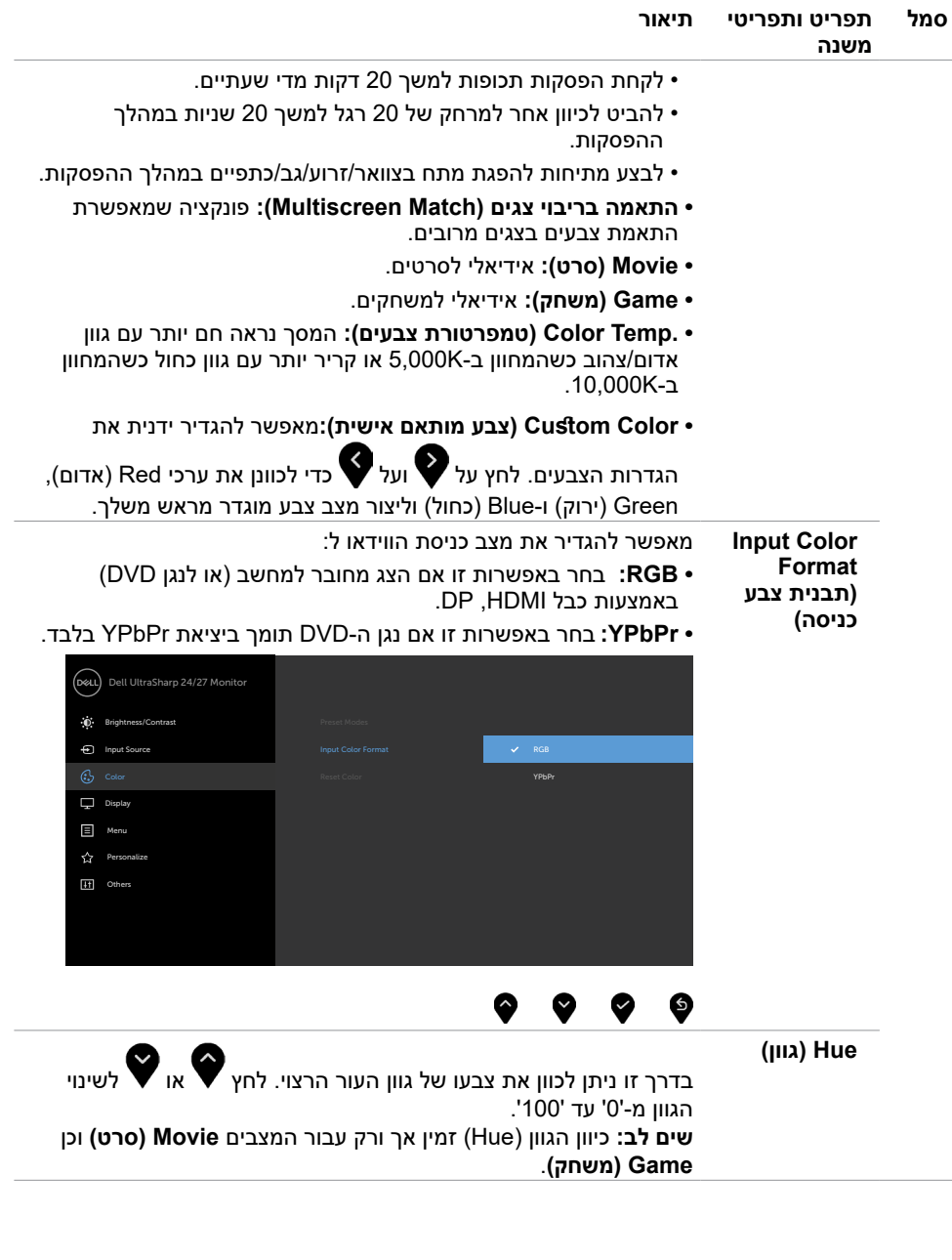

 $(\overline{DZL}$ 

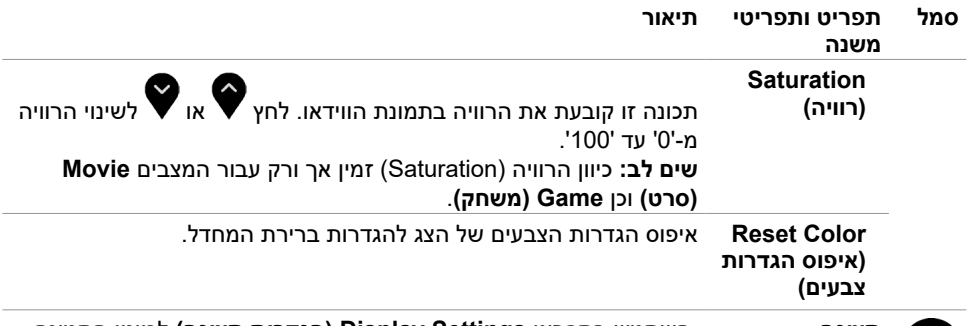

 $\boldsymbol{\Xi}$ 

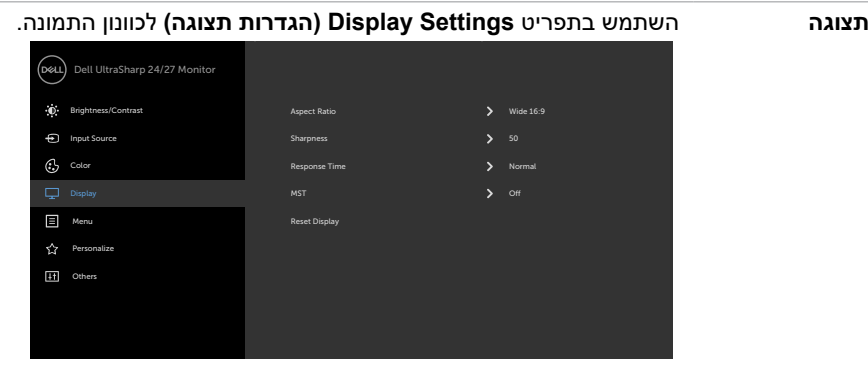

 $\bar{z}$ 

(dell

# $\bullet\hspace{0.1cm} \bullet\hspace{0.1cm} \bullet\hspace{0.1cm} \bullet\hspace{0.1cm} \bullet\hspace{0.1cm} \bullet$

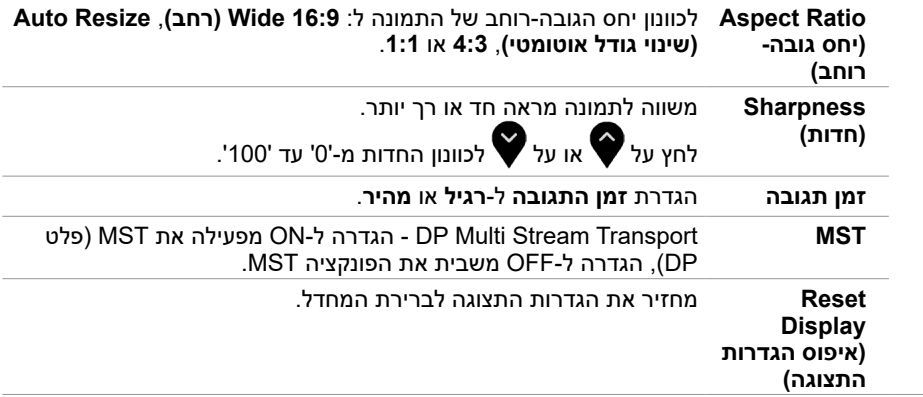

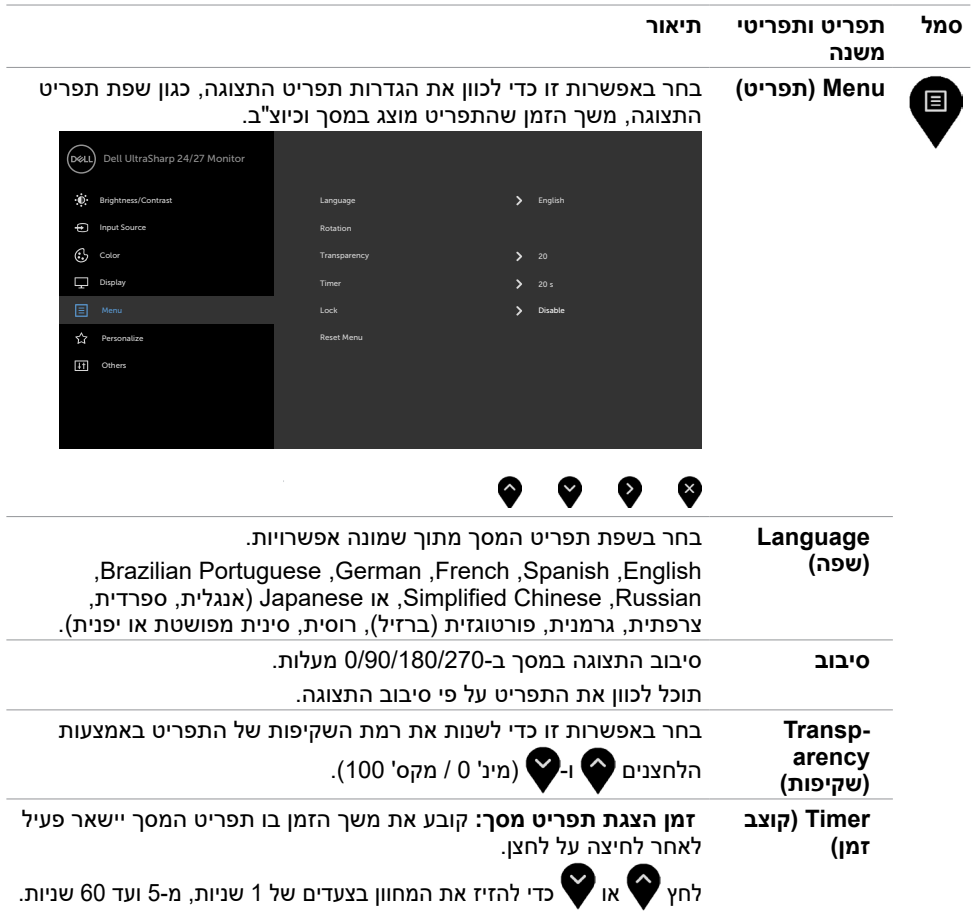

**גצה תלעפה | 41**

 $(PELL)$ 

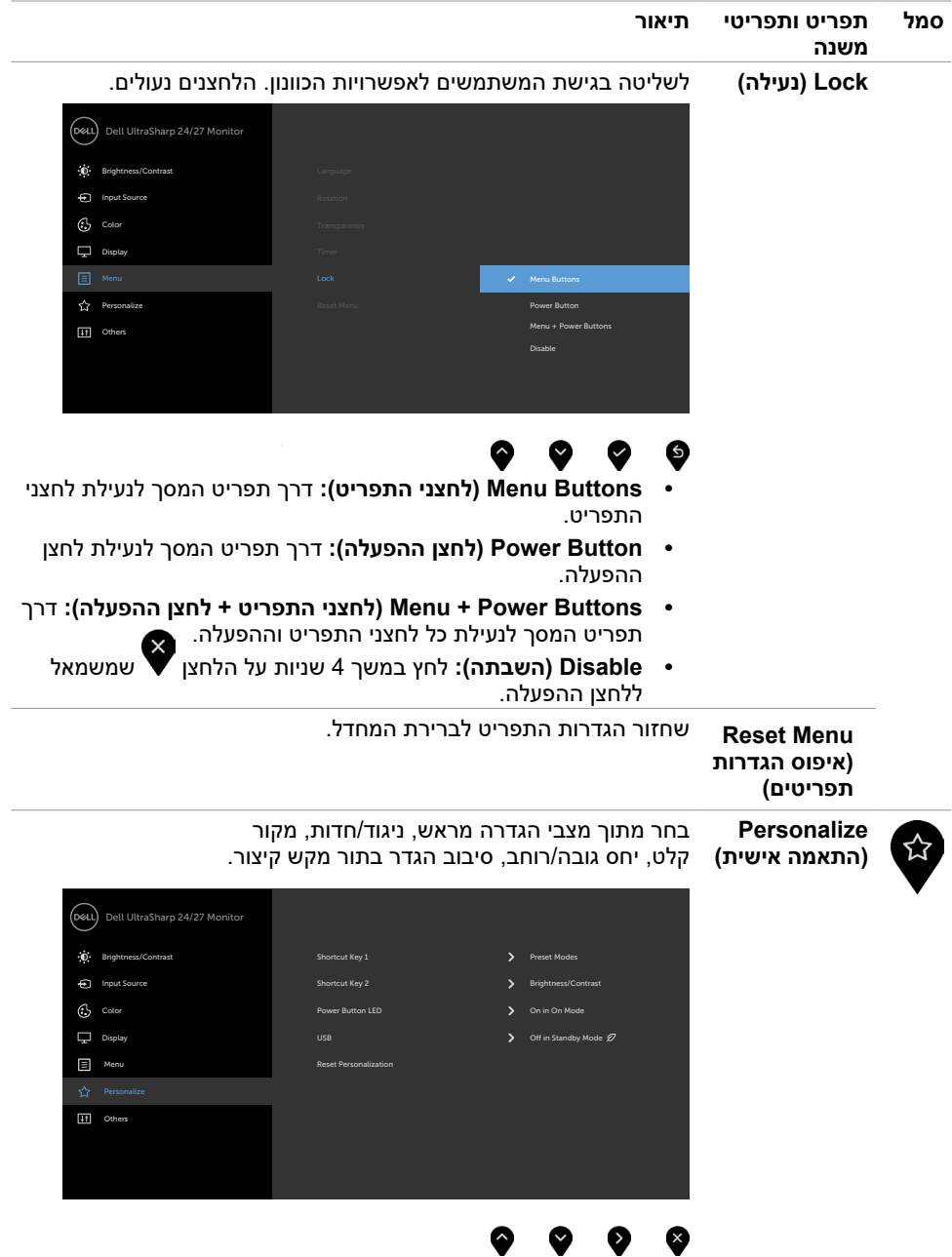

 $(\mathsf{bell})$ 

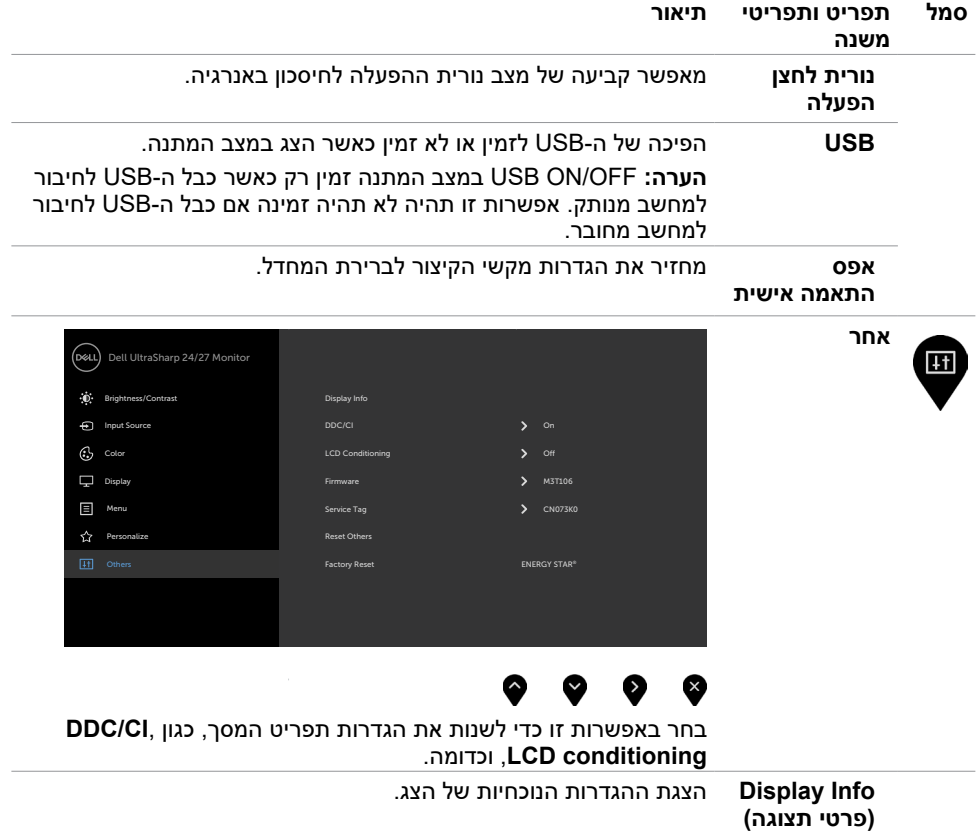

 $\int$ DELL

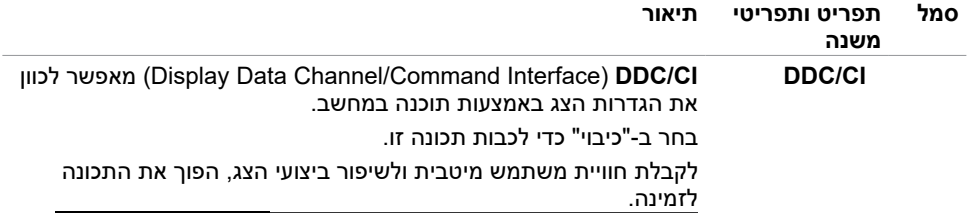

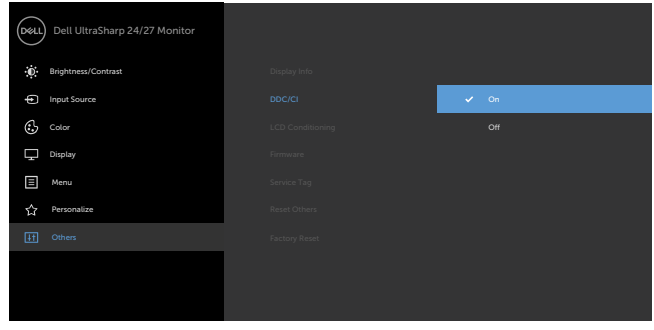

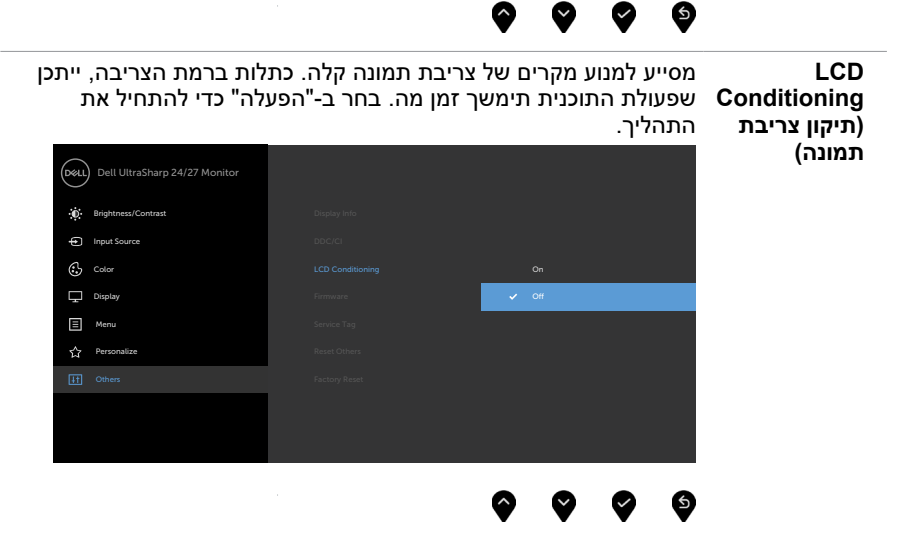

DELL

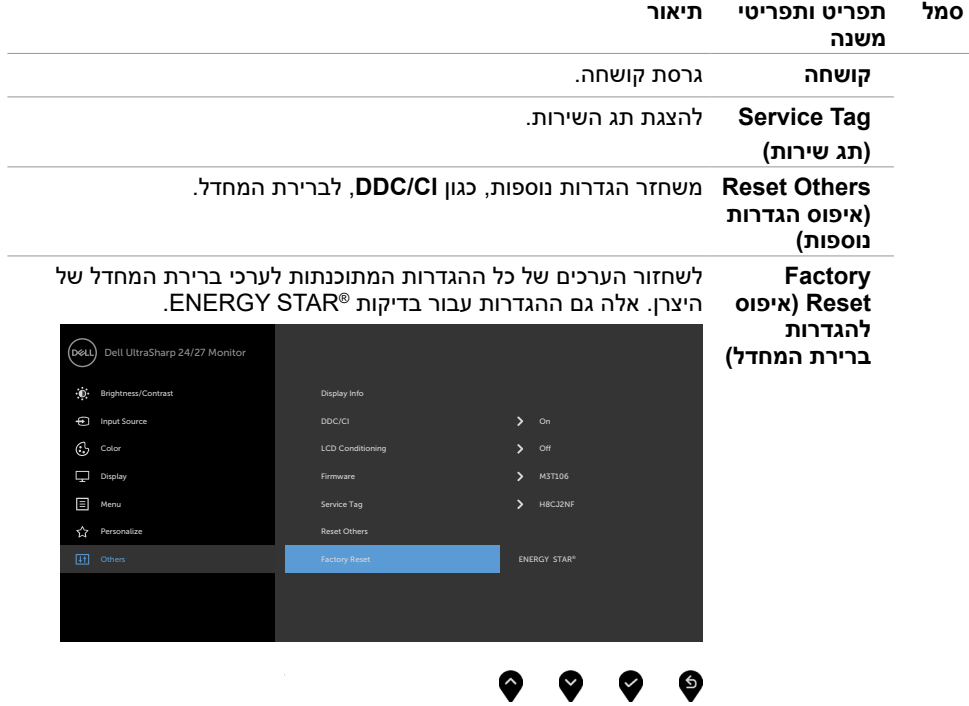

### **הודעות אזהרה בתפריט המסך**

אם הצג אינו תומך ברזולוציה מסוימת, תוצג ההודעה הזו:

### <span id="page-45-0"></span>**DX219U/D2419UX DX219U/H2719DI/H2719DX**

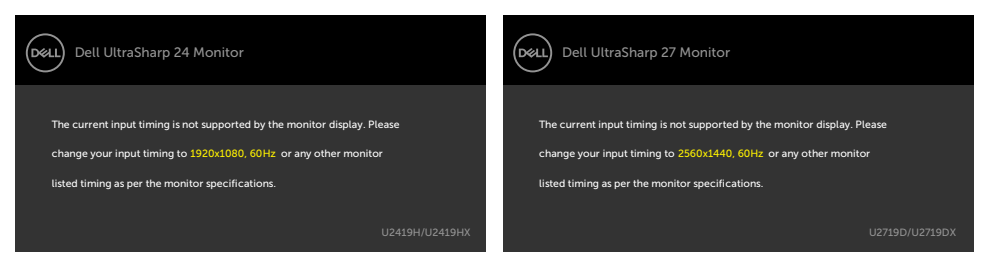

משמעות הדבר היא שהצג אינו מצליח להסתנכרן עם האות שמגיע מהמחשב. ראה סעיף [מפרט צג](#page-9-0) לקבלת טווחי התדר האופקי והאנכי בהם תומך הצג. המצב המומלץ הוא 1440 x2560)DX2719U/D2719U(/ )1080 x1920)HX2419U/H2419U.

ההודעה הזו תוצג לפני הפיכה של CI/DDC ללא זמין:

### **DEX2419U/D2419UX DX2719D**/D2719DX

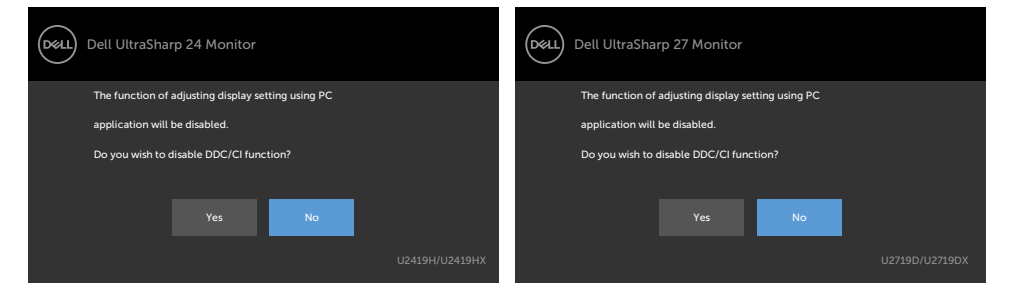

### כאשר הצג עובר למצב המתנה, מופיעה ההודעה הבאה:

### **DX2719U/D2719U HX2419U/H2419U**

**D**EL

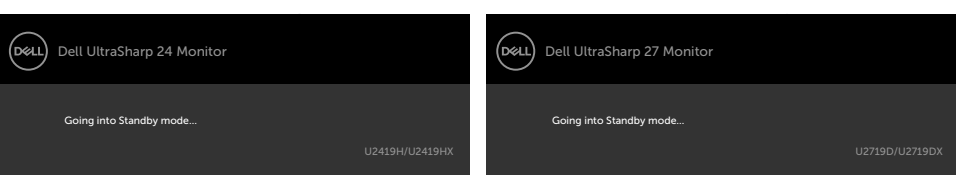

הפעל את המחשב והער את הצג כדי לגשת [לתפריט המסך](#page-30-0).

אם תלחץ על לחצן כלשהו פרט ללחצן ההפעלה, אחת מההודעות האלה תוצג בהתאם לכניסה שנבחרה:

### **DX2719U/D2719U HX2419U/H2419U**

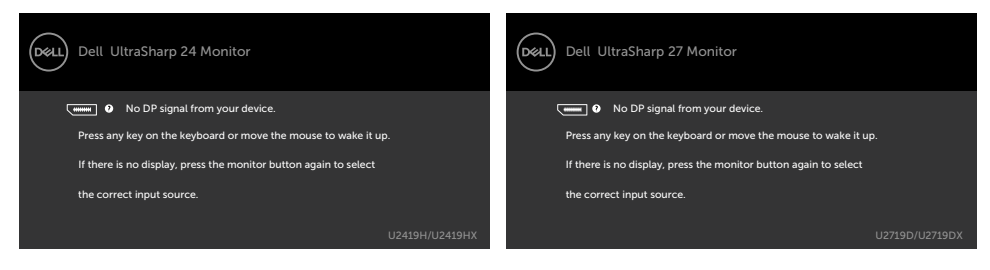

אם הכניסה שנבחרה היא DP,HDMI, והכבל המתאים לא מחובר, תיבת דו-שיח תופיע במוצג להלן.

### U2419H/U2419HX U2719D/U2719DX

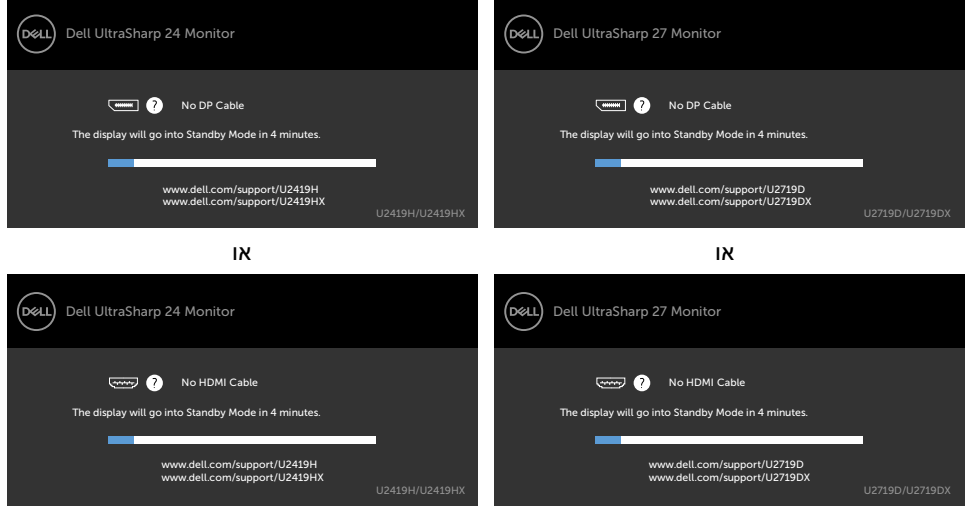

אם בוחרים בפריטי תפריט מסך של 'פועל' ב'מצב המתנה' בתכונה 'התאמה אישית', ההודעה הזו מופיעה:

### **DX2719U/D2719U HX2419U/H2419U**

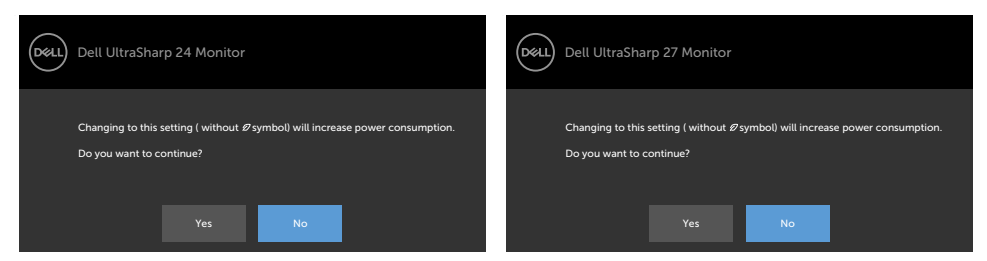

אם כוונון הרמה של 'בהירות' גבוהה מרמת ברירת המחדל של 75%, ההודעה הזו מופיעה:

**DGL** 

### **DX2719U/D2719U HX2419U/H2419U**

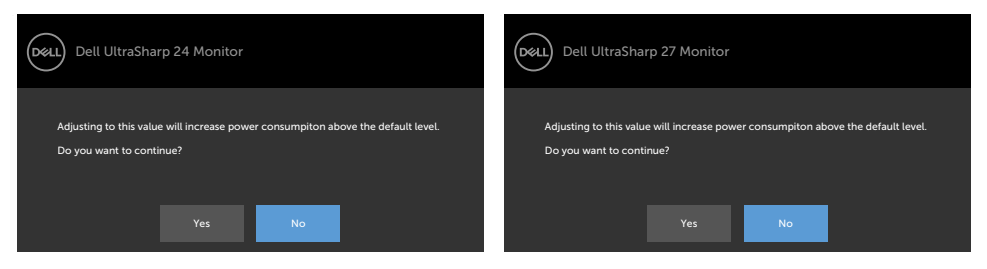

לקבלת פרטים נוספים, ראה [פתרון בעיות](#page-45-0) .

### <span id="page-48-0"></span> **אזהרה: לפני שתתחיל בביצוע הפעולות המתוארות בסעיף זה, פעל לפי [הוראות הבטיחות](#page-52-0).**

### **בדיקה עצמית**

הצג שברשותך כולל תכונת בדיקה עצמית אשר מוודאת כי הוא פועל בצורה תקינה. אם הצג והמחשב מחוברים בצורה תקינה אך המסך נשאר חשוך, הפעל את הבדיקה העצמית של הצג על ידי ביצוע הפעולות האלה:

- **1** כבה את המחשב ואת הצג.
- **2** נתק את כבל הווידאו מגב המחשב. כדי להבטיח שהבדיקה העצמית תיערך כהלכה, הסר את כל כבלי הווידאו מגב המחשב.
	- **3** הדלק את הצג.

תיבת הדו-שיח הצפה תוצג (על רקע שחור) אם הצג פועל ואינו מזהה אות וידאו. במצב בדיקה עצמית, נורית ההפעלה תישאר לבנה. כמו כן, בהתאם לכניסה שנבחרה, אחת מתיבות הדו-שיח האלה תוצג.

### **DX219U/D2419UX DX219U/H2719DI/H2719DX**

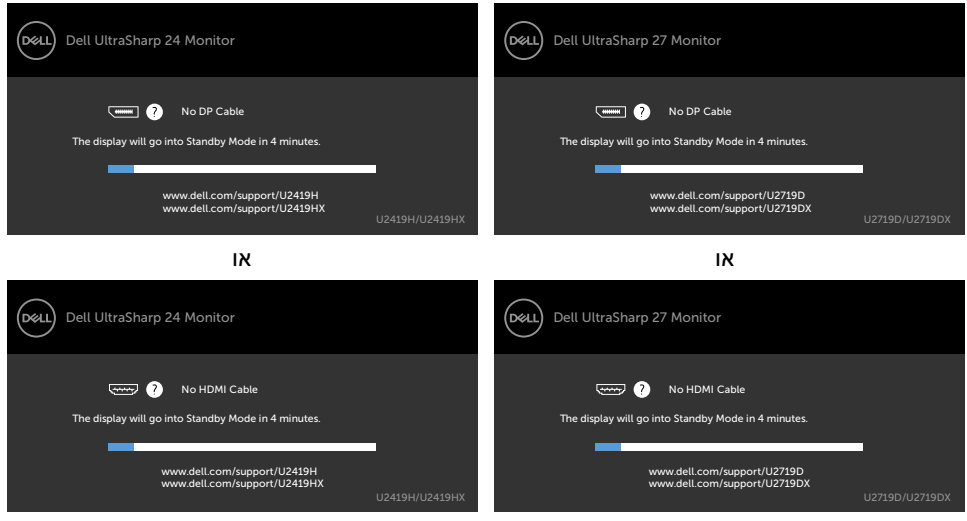

**4** תיבה זו מוצגת גם בזמן פעולה רגילה של המערכת, אם כבל הווידאו מתנתק או ניזוק.

**5** כבה את הצג וחבר בחזרה את כבל הווידאו; לאחר מכן הדלק את המחשב ואת הצג.

אם המסך עדיין חשוך, בדוק את כרטיס המסך ואת המחשב. הצג תקין.

# **אבחון מובנה**

<span id="page-49-0"></span>לצג כלי אבחון מובנה שבעזרתו תוכל לבדוק אם אופן הפעולה החריג בו נתקלת קשור לצג או למחשב ולכרטיס המסך שלו.

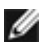

**הערה:** תוכל להפעיל את האבחון המובנה רק כאשר כבל הווידאו מנותק והצג במצב בדיקה עצמית.

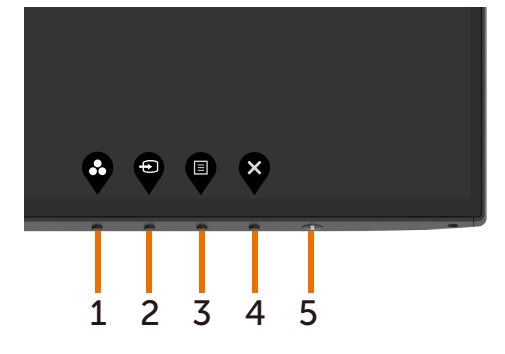

להפעלת האבחון המובנה:

- 1 ודא שהמסך נקי (אין עליו חלקיקי אבק).
- **2** נתק את כבל/י הווידאו שבגב המחשב או הצג. הצג. כעת הצג יעבור למצב בדיקה עצמית.
- **3** לחץ לחיצה ממושכת על הלחצן 1 במשך 5 שניות. כעת יוצג מסך אפור.
	- **4** בדוק בעיון את המסך ונסה לאתר חריגות.
	- **5** לחץ שוב על **לחצן 1** שבלוח הקדמי. צבע המסך ישתנה לאדום.
		- **6** בדוק את התצוגה ונסה לאתר חריגות.
- **7** חזור על שלבים 5 ו6- ובדוק את התצוגה בצבעים ירוק, כחול, שחור, לבן ובמסכי הטקסט.

הבדיקה תסתיים כאשר יופיע מסך הטקסט. ליציאה, לחץ פעם נוספת על **לחצן** .**1**

אם לא זיהית חריגות במסך כאשר השתמשת בכלי האבחון המובנה, הצג תקין. בדוק את כרטיס המסך ואת המחשב.

**DEL** 

## **בעיות נפוצות**

הטבלה שלהלן מכילה מידע כללי לגבי בעיות נפוצות בצג ופתרונות אפשריים:

<span id="page-50-0"></span>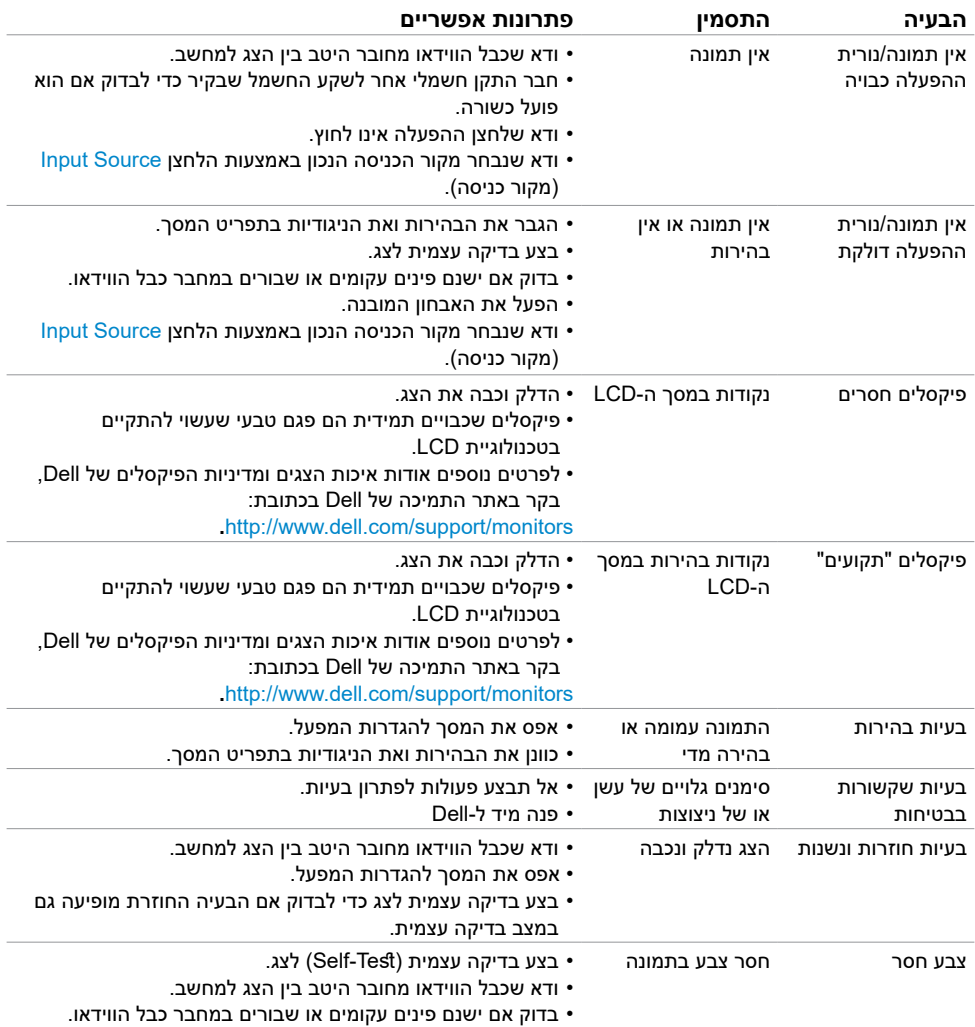

 $(\sim$ LL

<span id="page-51-0"></span>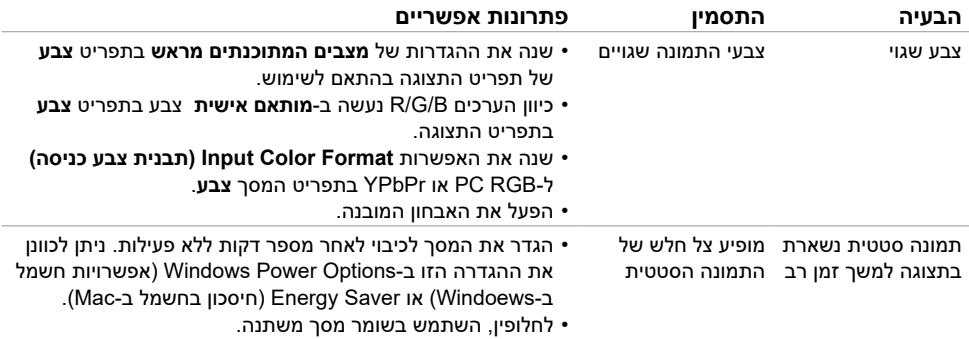

# **בעיות ספציפיות של המוצר**

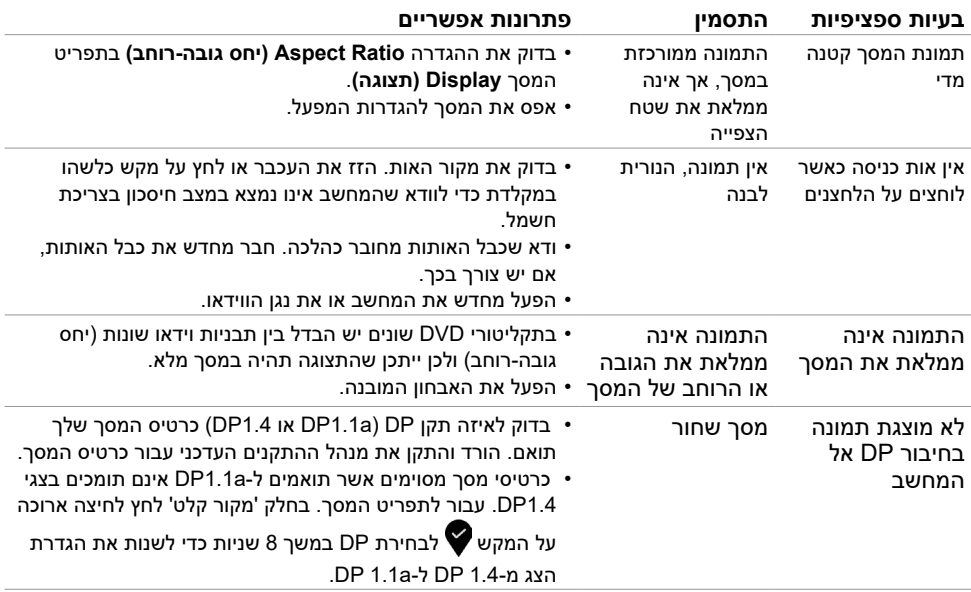

 $\int$ DELL

# **הוראות בטיחות**

<span id="page-52-0"></span> במקרה של תצוגות בעלות מסגרת מבריקה, מומלץ למקם את התצוגה במקום מתאים משום שההשתקפות של אור הסביבה ושל משטחים בהירים מהמסגרת עלולה לגרום להפרעות.

 **אזהרה: שימוש בבקרות, בכיוונים או בפעולות שונים מאלה שצוינו בתיעוד עלול להוות סכנת**   $\wedge$ **התחשמלות, ו/או סכנה מכנית.**

למידע נוסף על הוראות בטיחות, עיין בגיליון המידע הבטיחותי, הסביבתי והרגולטורי )SERI).

# **הודעות FCC( ארה"ב בלבד( ומידע נוסף אודות תקינה**

לקבלת הודעות FCC ומידע נוסף אודות תקינה, בקר באתר התאימות בכתובת .www.dell.com/regulatory\_compliance

# **יצירת קשר עם Dell**

לקוחות בארה"ב, חייגו DELL-WWW800-( 800-999-3355)

 **הערה:** במידה ואין ברשותך חיבור פעיל לאינטרנט, תוכל למצוא את פרטי יצירת הקשר בחשבונית הרכישה, בתעודת המשלוח, בחשבונית או בקטלוג המוצרים של Dell.

Dell מציעה מספר אפשרויות לקבלת שירות ותמיכה באינטרנט ובטלפון. הזמינות משתנה כתלות בארץ ובמוצר, וייתכן ששירותים מסוימים לא יהיו זמינים באזורך.

### **לקבלת תוכן תמיכה מקוון לצג:**

רא[ה](http://www.dell.com/support/monitors) www.dell.com/support/monitors.

### **לפנייה ל-Dell לצורך מכירה, תמיכה טכנית או שירות לקוחות:**

- **1** בקר באתר [support/com.dell.www](http://www.dell.com/support).
- **2** בחר בארץ או באזור בו אתה נמצא מהתפריט הנפתח בחר ארץ/אזור

שבפינה השמאלית העליונה של הדף.

- **3** לחץ **צור קשר** שליד התפריט הנפתח של המדינות.
- **4** בחר בשירות או בקישור התמיכה המתאימים לפי הצורך.
	- **5** בחר בדרך הנוחה לך ליצירת קשר עם Dell.

# <span id="page-53-0"></span>**מסד הנתונים של האיחוד האירופי לתוויות צריכת חשמל וגיליון נתוני מוצרים**

U2419H: https://eprel.ec.europa.eu/gr/344772 U2419H WOST: https://eprel.ec.europa.eu/gr/349824 U2719D: https://eprel.ec.europa.eu/gr/344906

## **התקנת הצג**

## **קביעת רזולוציית התצוגה כ-**  $\overline{X}$  1440 (U2719D/U2719DX)/ 1920 x 1080 (U2419H/ 2560 **HX2419U( )מקסימלי(**

לקבלת הביצועים הטובים ביותר, קבע את רזולוציית התצוגה כ**1440**- **x 2560**) DX2719U/D2719U(/ על ידי ביצוע הפעולות הבאות:

### **ב-Vista Windows, 7 Windows, או 8.1 Windows8/ Windows:**

- **1** ב8- Windows ו8.1- Windows בלבד, בחר באריח שולחן העבודה כדי לעבור לשולחן עבודה קלאסי
	- **2** לחץ לחיצה ימנית על שולחן העבודה ולחץ על **Resolution Screen( רזולוציית המסך(**.
	- **3** לחץ על הרשימה הנפתחת של רזולוציית המסך ובחר באפשרות **/D2719U (1440 x 2560**

### **U2719DX)/ 1920 x 1080 (U2419H/U2419HX).**

**4** לחץ **OK( אישור(**.

### **ב10- Windows:**

- **1** לחץ לחיצה ימנית על שולחן העבודה ולחץ על ) הגדרות תצוגה(.
	- **2** לחץ על **settings display Advanced .**
- **3** לחץ על הרשימה הנפתחת של הרזולוציה ובחר באפשרות **/(DX2719U/D2719U (1440 x 2560 (HX2419U/H2419U (1080 x .1920**
	- **4** לחץ על **Apply**.

אם אינך רואה את הרזולוציה המומלצת כאפשרות, ייתכן שעליך לעדכן את מנהל ההתקן של כרטיס המסך. בחר בתרחיש מבין התרחישים הבאים שמתאר בצורה הטובה ביותר את מערכת המחשב שבה אתה משתמש ופעל על פי ההוראות בשלבים השונים

### **מחשב Dell**

- **1** עבור לאתר support/com.dell.www, הזן את תגית השירות שקיבלת, והורד את מנהל ההתקן העדכני עבור כרטיס המסך שלך.
- **2** לאחר התקנת מנהל ההתקן של כרטיס המסך, נסה להגדיר שוב את הרזולוציה **1440 x 2560 (HX2419U/H2419U (1080 x 1920 /)DX2719U/D2719U(**.

**הערה:** אם לא הצלחת לקבוע את הרזולוציה כ**/**-**(DX2719U/D2719U (1440 x 2560**

 **(HX2419U/H2419U (1080 x** ,**1920** צור קשר עם Dell לבירור אודות כרטיס מסך התואם לרזולוציות הללו.

## **מחשב שאינו של Dell**

### **ב-Vista Windows, 7 Windows, או 8.1 Windows8/ Windows:**

- **1** ב8- Windows ו8.1- Windows בלבד, בחר באריח שולחן העבודה כדי לעבור לשולחן עבודה קלאסי לשולחן עבודה קלאסי.
	- **2** לחץ לחיצה ימנית על שולחן העבודה ובחר באפשרות **Personalization( התאמה אישית(.**
		- **3** לחץ **Settings Display Change( שנה הגדרות תצוגה(**.
			- **4** לחץ **Settings Advanced( הגדרות מתקדמות(**.
	- **5** זהה את ספק כרטיס המסך מהתיאור שבחלק העליון של החלון )לדוגמה NVIDIA, AMD, Intel וכדומה(.
- **6** חפש מנהל התקן מעודכן באתר האינטרנט של ספק כרטיס המסך )לדוגמה, com.AMD.www://http או com.NVIDIA.www://http).
	- **7** לאחר התקנת מנהל ההתקן של כרטיס המסך, נסה להגדיר שוב את הרזולוציה ל1080- x 1920 DX2719U/D2719U (1440 x /2560)HX2419U/H2419U)(.

### **ב10- Windows:**

- **1** לחץ לחיצה ימנית על שולחן העבודה ולחץ על ) הגדרות תצוגה(.
	- **2** לחץ על **settings display Advanced .**
	- **3** לחץ על **properties adapter Display .**
- **4** זהה את ספק כרטיס המסך מהתיאור שבחלק העליון של החלון )לדוגמה NVIDIA, AMD, Intel וכדומה(.
- **5** חפש מנהל התקן מעודכן באתר האינטרנט של ספק כרטיס המסך )לדוגמה, com.AMD.www://http או com.NVIDIA.www://http).
	- **6** לאחר התקנת מנהל ההתקן של כרטיס המסך, נסה להגדיר שוב את הרזולוציה ל1080- x 1920 DX2719U/D2719U (1440 x /2560)HX2419U/H2419U)(.

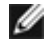

 **הערה:** אם לא הצלחת לקבוע את הרזולוציה המומלצת, צור קשר עם יצרן המחשב או רכוש כרטיס מסך שתומך ברזולוציית הווידאו המתאימה.

# **הנחיות לתחזוקה**

### **ניקוי הצג**

 **אזהרה: לפני שתנקה את הצג, נתק את כבל המתח שלו מהשקע שבקיר.**

 **זהירות:קרא ופעל בהתאם [להוראות הבטיחות](#page-52-0) לפני שתנקה את הצג.**

מומלץ לפעול בהתאם להוראות שברשימה הבאה להוצאה מהאריזה, לניקוי או לטיפול בצג:

- <span id="page-55-0"></span> לניקוי המסך האנטי-סטטי, הרטב קלות מטלית רכה ונקייה במים. אם ניתן, השתמש במטלית מיוחדת לניקוי מסכים או בתמיסה מתאימה לציפוי האנטי-סטטי. אין להשתמש בבנזין, במדלל, באמוניה, בחומרי ניקוי שוחקים או באוויר דחוס.
	- נקה את הצג בעזרת מטלית לחה ורכה. הימנע משימוש בחומרי ניקוי מכל סוג, מכיוון שחלקם משאירים ציפוי לבנבן על הצג.
		- אם הבחנת באבקה לבנה כשהוצאת את הצג מהאריזה, נגב אותה בעזרת מטלית.
	- טפל בצג בזהירות. מכשיר עם צבעים כהים יכול להישרט ועלולים להופיע עליו יותר סימני שחיקה לבנים מאשר במכשיר עם צבעים בהירים.
	- כדי לשמור על איכות התמונה הגבוהה ביותר בצג שלך, השתמש בשומר מסך דינמי וכבה את הצג כשאינו בשימוש.

**DGL**